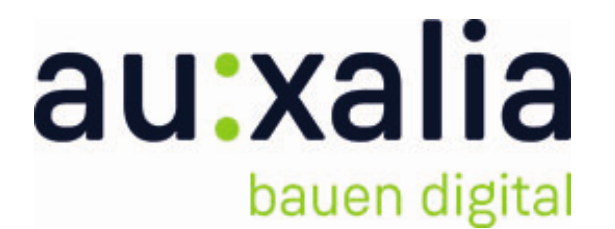

# Quick Installation Guide

© 2021 auxalia GmbH

Schellerdamm 15 21076 Hamburg Germany

Tel: +49 40 970787-0

E-mail:support@auxalia.com Web: www.auxalia.com

About this Quick Installation Guide:

This document should show you the quick way to install PlantTools whether it's a single or network license. More detailed information can be found in the complete User's Guide.

We appreciate all remarks on errors or possible improvments for this document.

Über die Schnellinstallationsanleitung:

Dieses Dokument soll Ihnen einen schnellen Weg zur Installation der PlantTools zeigen, unabhängig davon ob Einzelplatz- oder Netzwerklizenzen. Detailiertere Informationen finden Sie im vollständigen Benutzerhandbuch.

Wir bedanken uns für alle Anmerkungen über Fehler oder mögliche Verbesserungen für dieses Dokument.

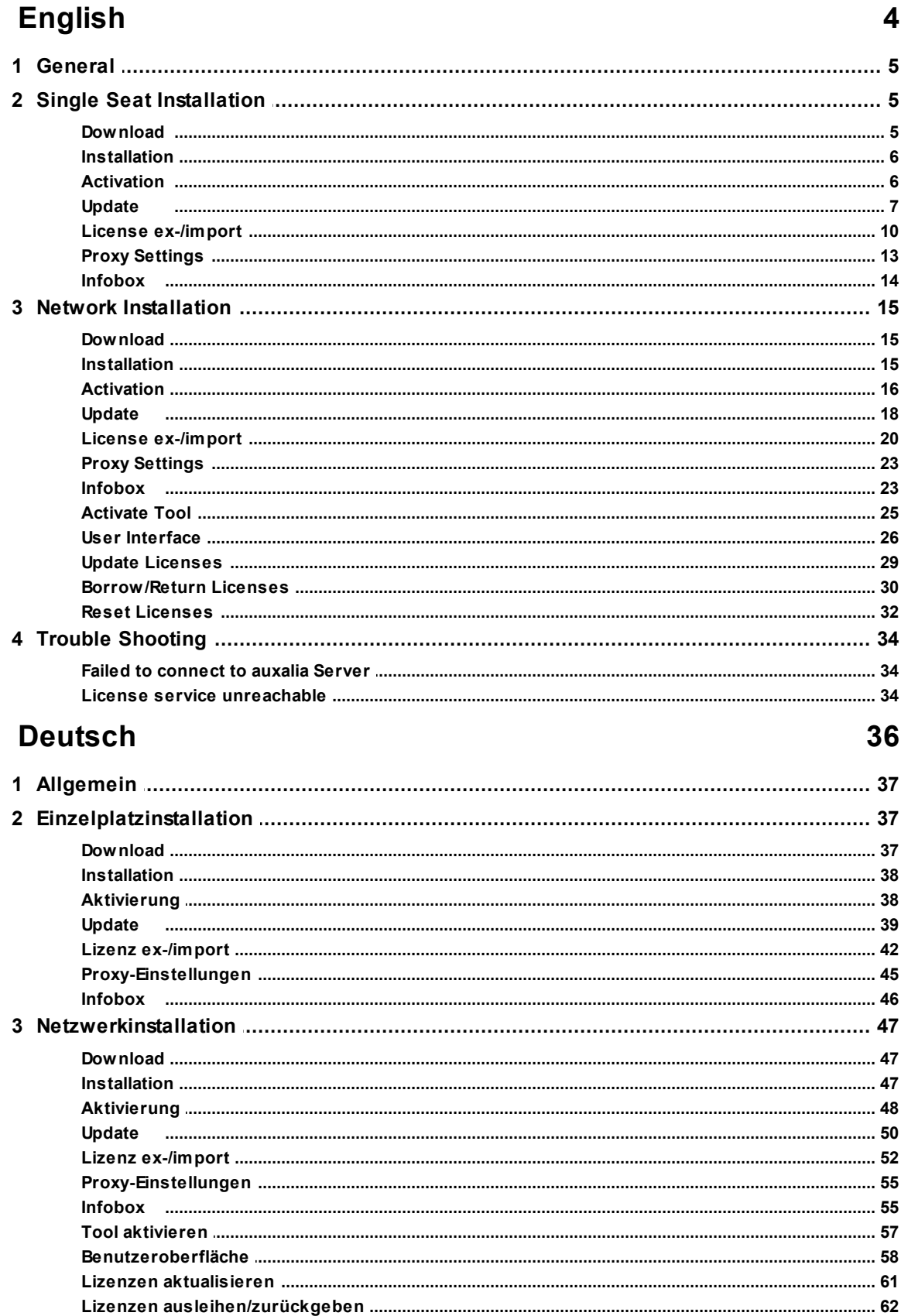

 $\overline{2}$ 

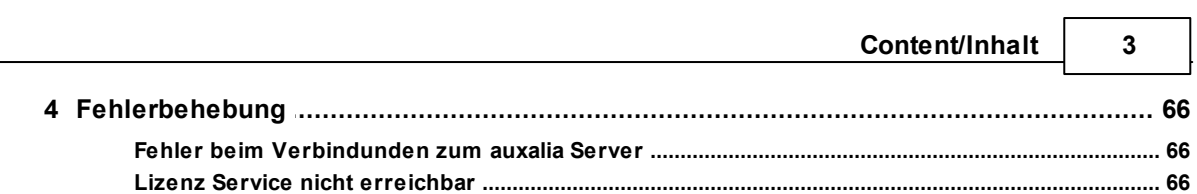

<span id="page-3-0"></span>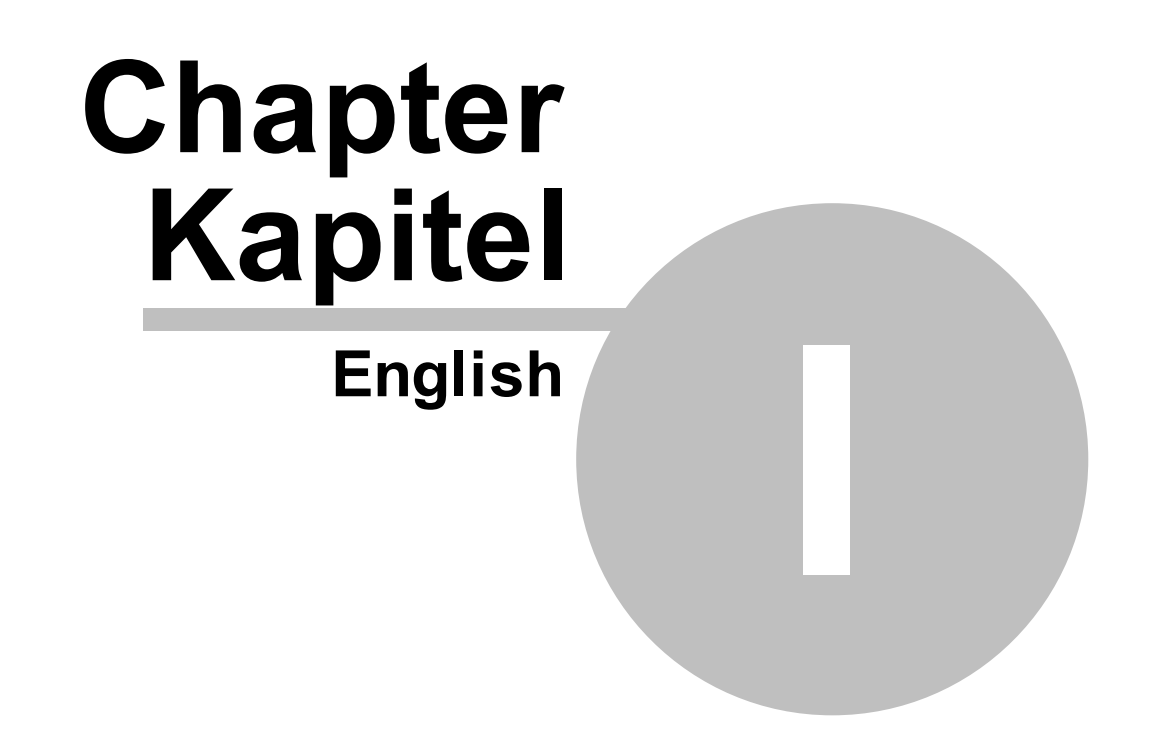

## <span id="page-4-0"></span>**1.1 General**

The following information refer to the following products:

- · **PlantCenter**
- · **PlantReporter**
- · **PlantDataManager**
- · **PlantSync**
- · **PlantExpressTools**
- · **PlantLink**
- · **PlantSpecDriven**
- · **BIMReporter**

The description regarding activation as well as the information about the license manager refer also to the following products:

- · **ProjectBox**
- · **ParameterTool**
- · **OpeningsTransfer**
- · **CAx\_Toolbox MEP**
- · **CAx\_Toolbox ACA**

The following chapter will use the neutral expression "Tool" instead of a specific product name.

You may see the term PlantLicenseManager, PlantLicenseServer, CADSTUDIOLicenseManager or CADSTUDIOLicenseServer in images throughout this document. Those images haven't been updated and will show auxaliaLicenseManager and auxaliaLicenseServer.

## <span id="page-4-1"></span>**1.2 Single Seat Installation**

This section describes the proceedings of download, installation and activation. Furthermore we show how to update a tools as well as some additional useful functions.

### <span id="page-4-2"></span>**1.2.1 Download**

If you didn't receive a download link you can download most of the tools from the following locations:

- From our [Homepage](https://www.auxalia.com/en/software/planttools/)
- From Autodesk's [AppStore](https://apps.autodesk.com/en/Publisher/PublisherHomepage?ID=AFJ3RQBY7C2Z)
- · From our Online [Documentation](https://documentation.auxalia.com/EN/PlantTools.html?downloads.htm)

#### **6 Quick Installation Guide**

### <span id="page-5-0"></span>**1.2.2 Installation**

Start the installation by executing the downloaded program.

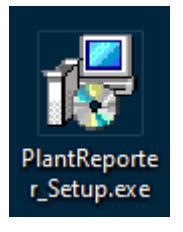

During installation the setup may ask you to download and install additional Microsoft packages.

At the end of the installation process you either have an icon on your desktop or within your Autodesk product.

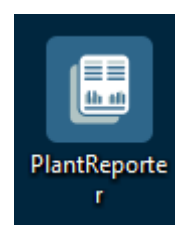

### <span id="page-5-1"></span>**1.2.3 Activation**

At the first start you are asked to type in the serial number. If you want to test the tool first click on "Continue without activation". Make sure that you selected the option "Single license" and type in the serial number which you have received from us and finally click on "Activate".

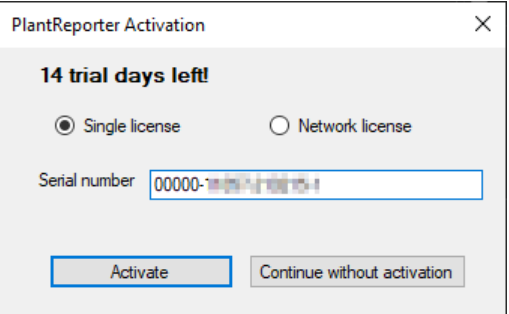

To activate an internet connection is required.

At the end you will get the following message:

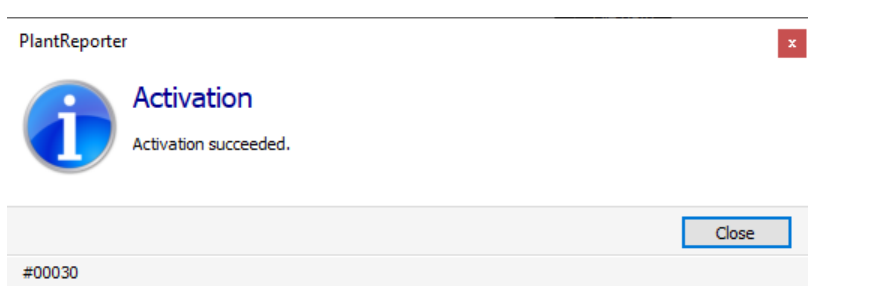

### <span id="page-6-0"></span>**1.2.4 Update**

Some tools have an update mechanism built-in. The tool tells you when a new version is available.

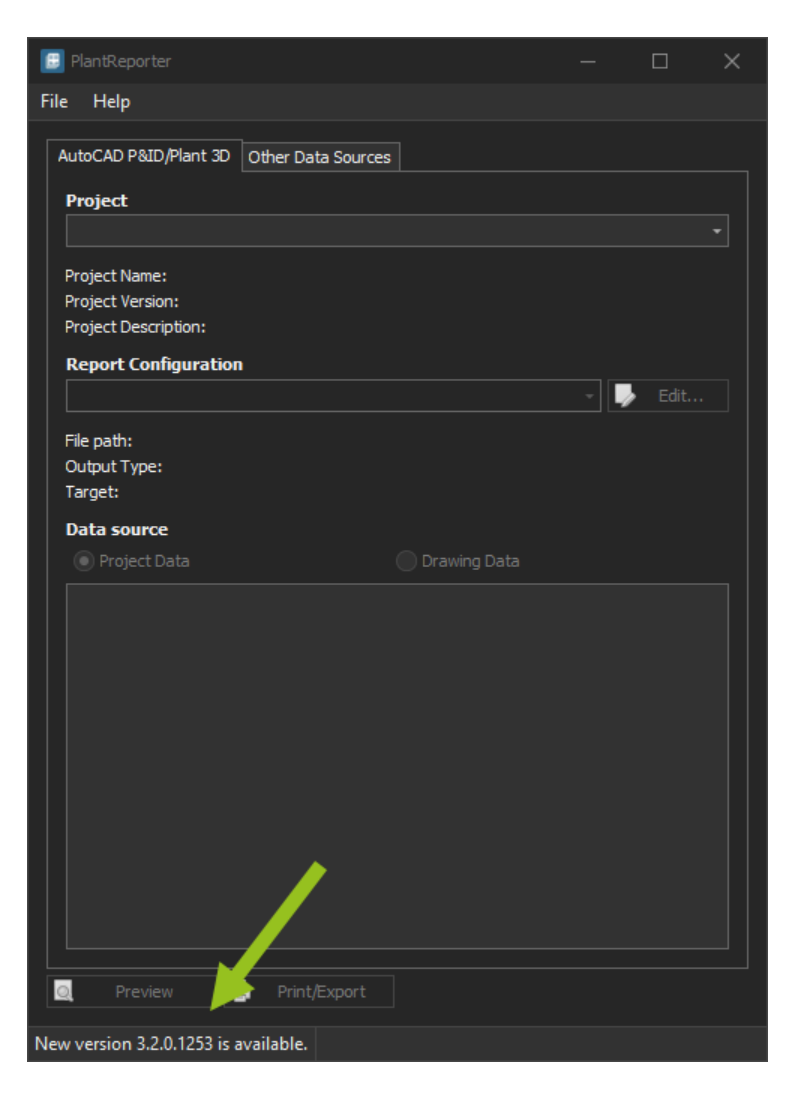

After double-clicking on the text in the status bar, you can download and install the new version.

If you don't see a text in the status bar you can initiate the check for a new version yourself.

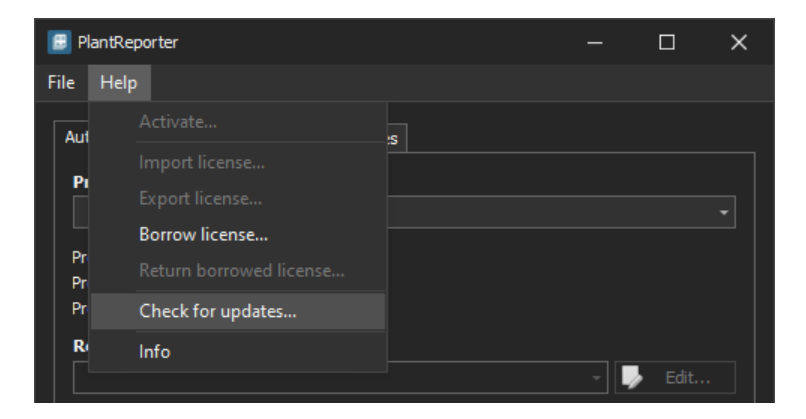

After initiating the update you click the "Download" button.

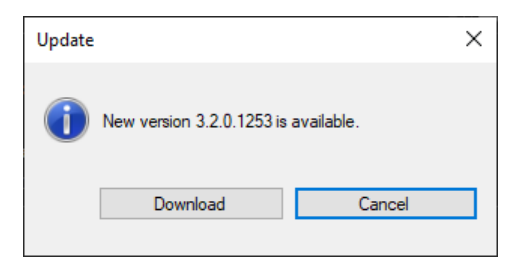

During the download you will see a progress bar.

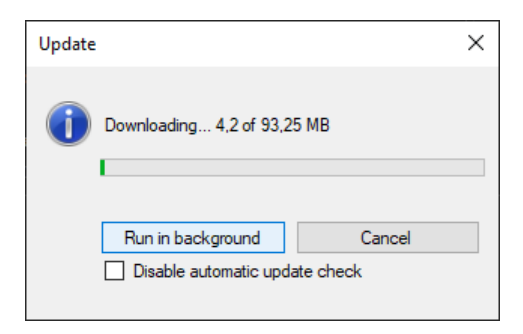

After that, the button changes to "Install". Tools which run within an Autodesk product as a so called App oder Plugin, the installation starts after closing the Autodesk product.

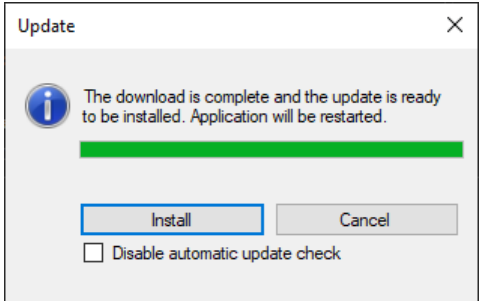

After restart you have the newest version.

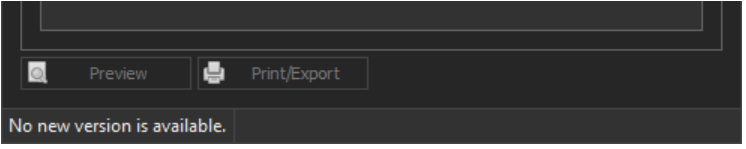

You can update only if you have a maintenance contract for the tool.

## <span id="page-9-0"></span>**1.2.5 License ex-/import**

If a license should be "moved" to another machine the license can be exported and imported on the other machine. Oviously the tool has to be installed on the other machine as well. Firstly, choose "Export license...".

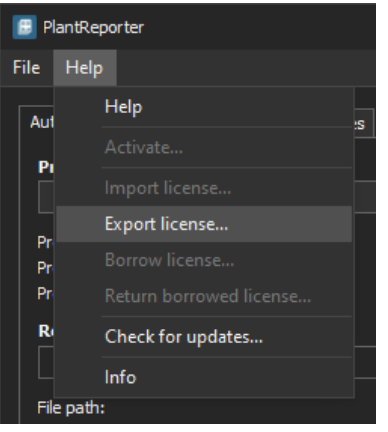

Choose a file name and directory and click on "Save".

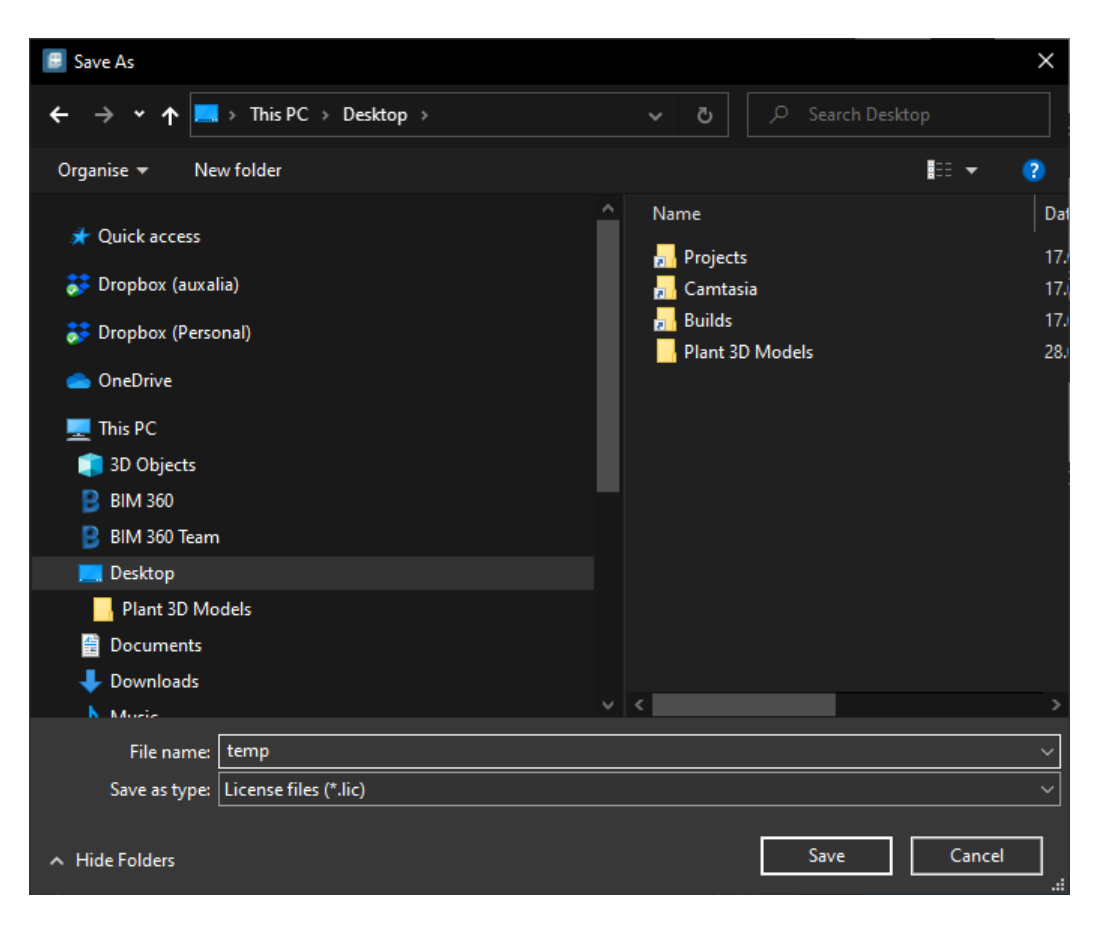

Finally a success message will appear.

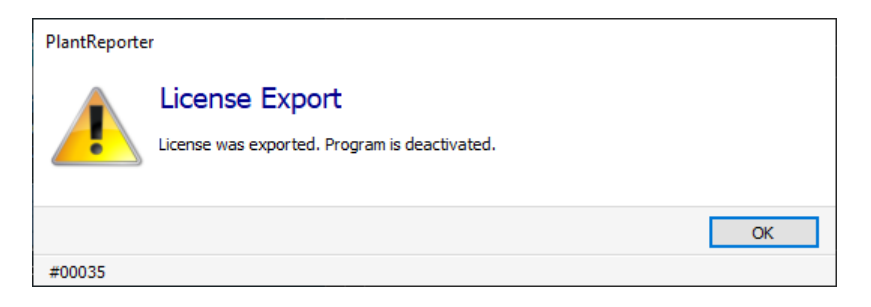

To import the license on the other machine choose "Import license...".

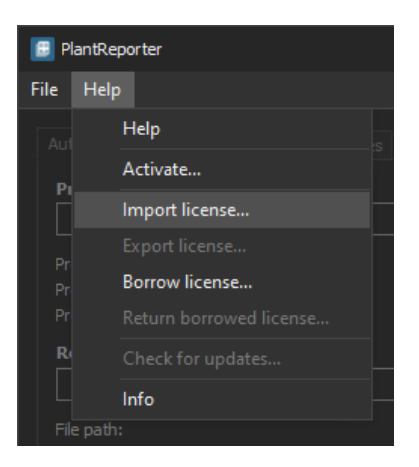

Now you select the previously exported license and click on "Open".

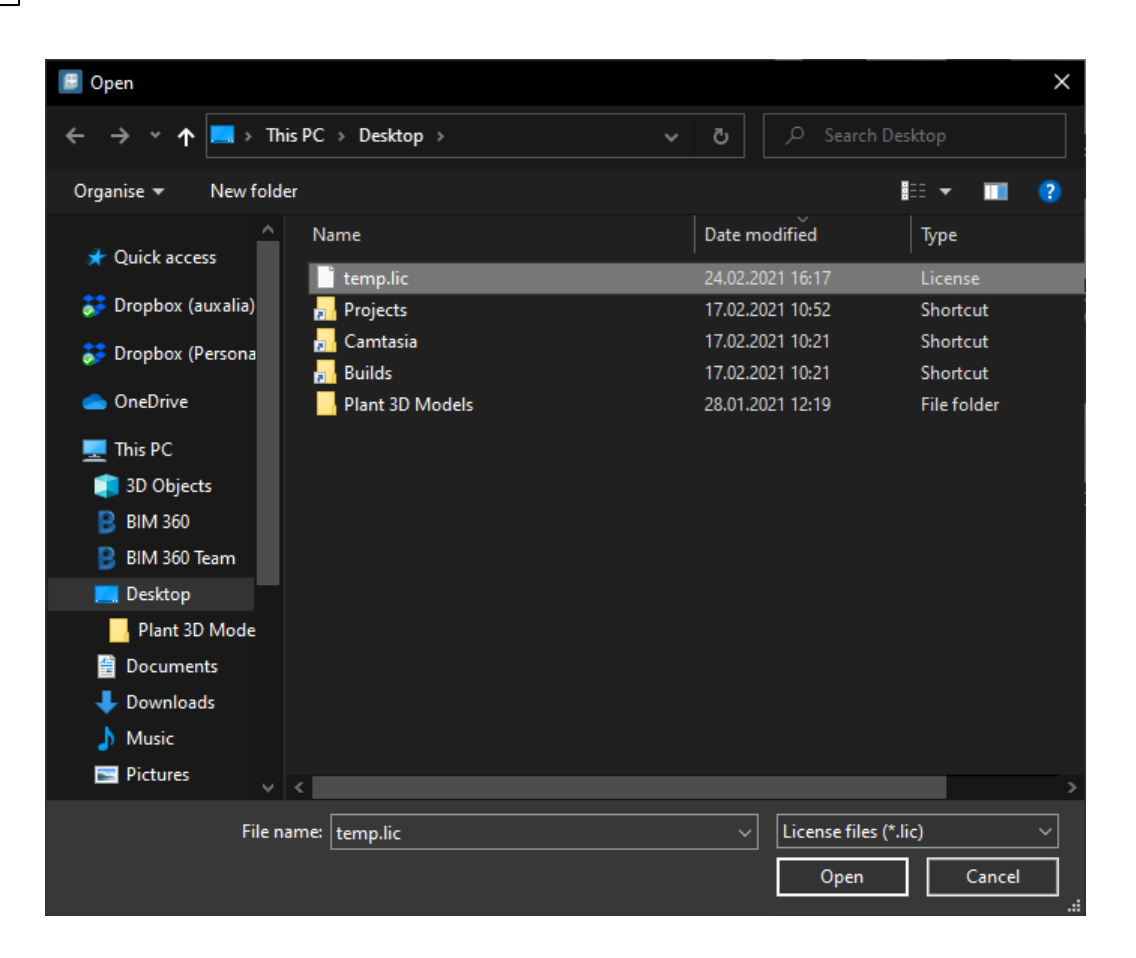

Here you get a success message too.

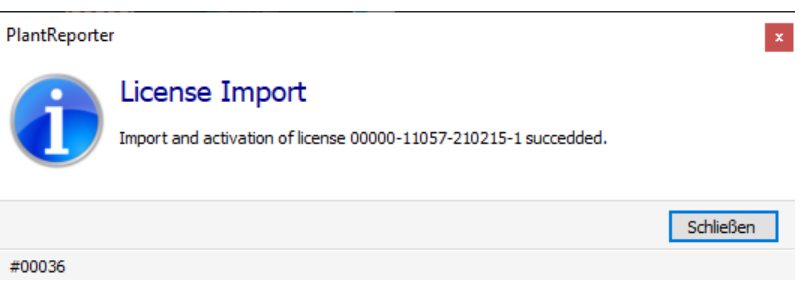

For import you have to have an internet connection. Otherwise the license cannot be activated after being imported.

### <span id="page-12-0"></span>**1.2.6 Proxy Settings**

If required, Proxy settings can be used so activation and updates work. Those settings will be defined by your IT department.

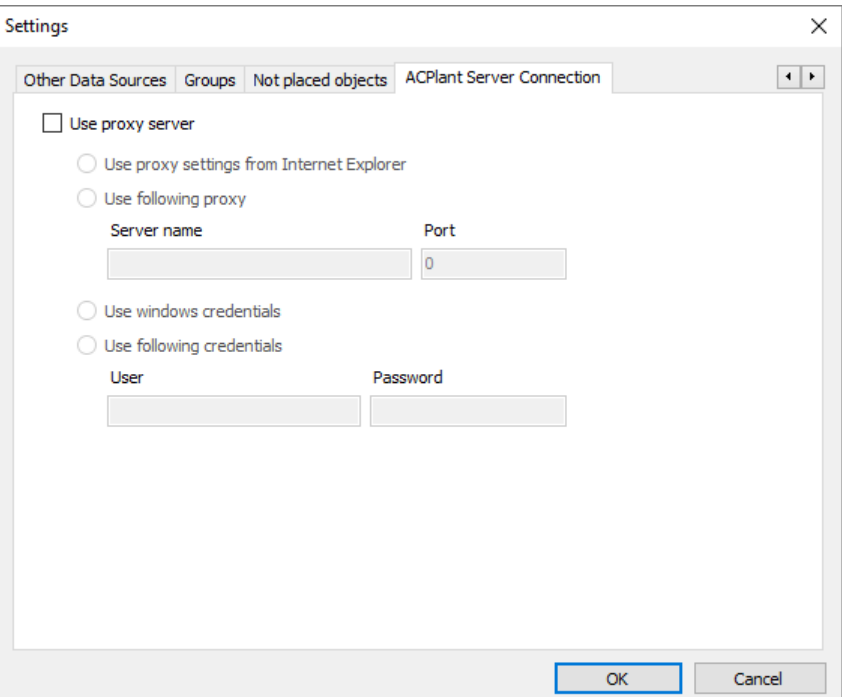

**14 Quick Installation Guide**

### <span id="page-13-0"></span>**1.2.7 Infobox**

The info box contains, similar to Autodesk products, a summary of your product data.

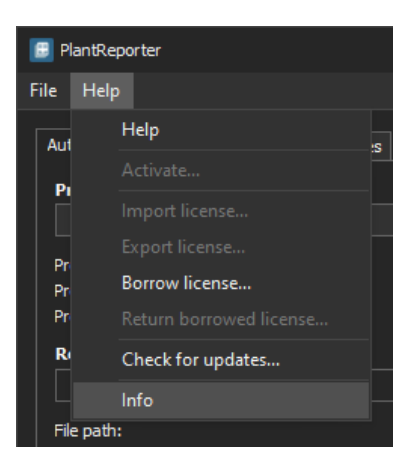

The content of the info box varies between tools.

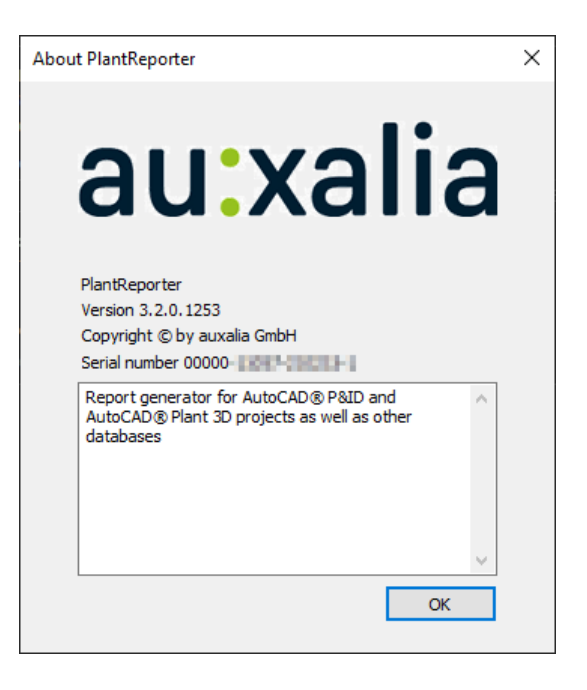

## <span id="page-14-0"></span>**1.3 Network Installation**

This section describes the proceedings of download, installation and activation of the license manager. Furthermore we show how to update a tools as well as some additional useful functions.

You will see dialogboxes showing the description PlantLicenseManager. The name has been changed to auxaliaLicenseManager.

### <span id="page-14-1"></span>**1.3.1 Download**

auxaliaLicensesManager can be downloaded [here](http://documentation.auxalia.com/PlantTools/auxaliaLicenseManager_Setup.exe).

### <span id="page-14-2"></span>**1.3.2 Installation**

The license manager can be installed on any server. Conflicts with other license managers haven't occured so far.

Start the installation by executing the downloaded program.

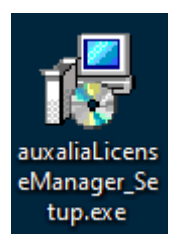

During the installation of the license manager you will be asked to install auxaliaLicenseServer. This question has to be answered with "Yes".

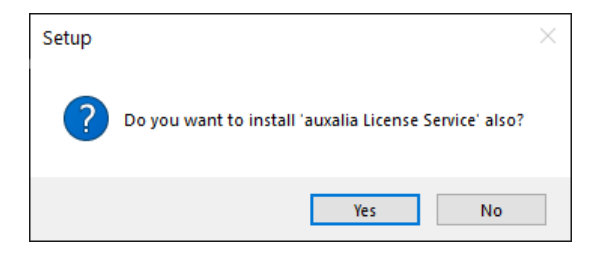

At the end of the installation process you either have an icon on your desktop.

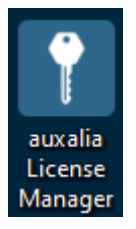

After the installation you should check on your server, that **Port 19801** is open for inbound TCP communication. This port is used for communication between auxaliaLicenseServer service and the tool. If you use some other tool than Windows Firewall, you have to add this rule to your tool.

### <span id="page-15-0"></span>**1.3.3 Activation**

At the first start of auxaliaLicenseManager you will see the following dialog:

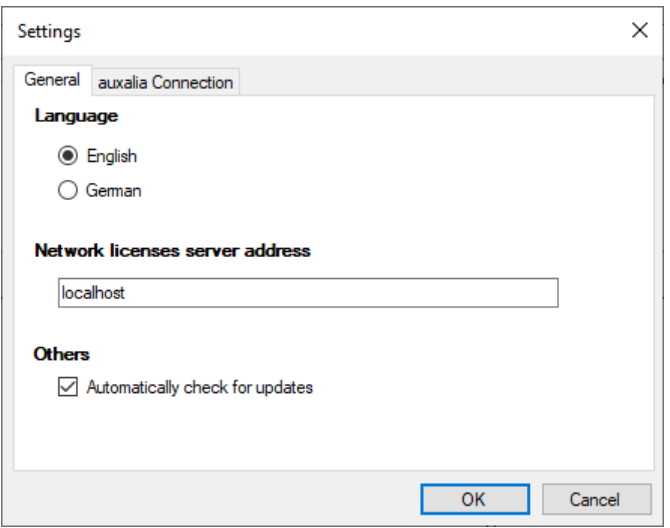

After closing the dialog you will see, that there is no license present.

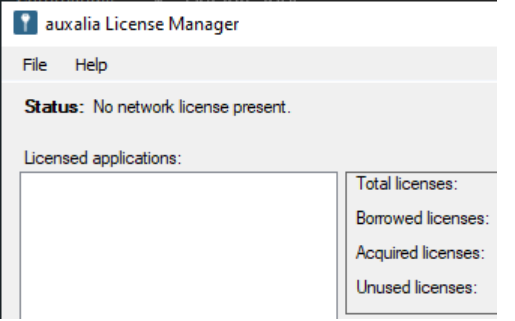

Now, the network license has to be activated. Select "Activate..." under "Help".

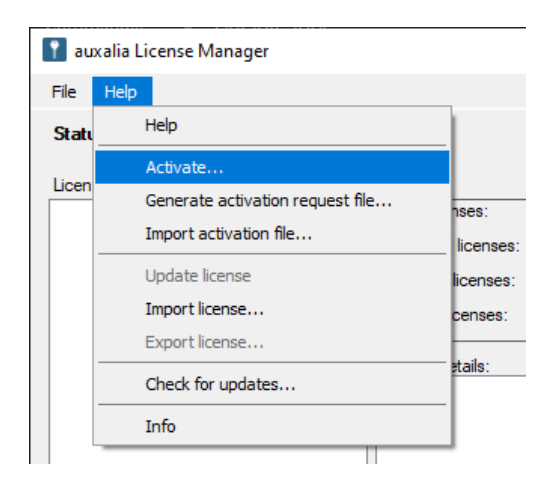

Type in the network serial number provided by us.

*© 2021 auxalia GmbH*

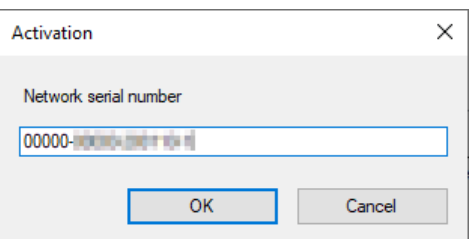

You get a message about the successful activation. An internet connection is mandatory.

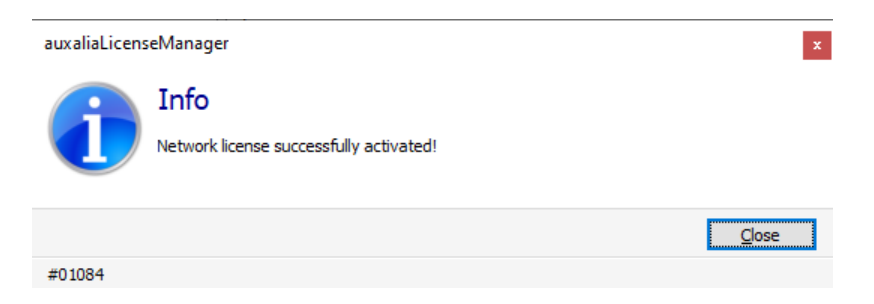

Im auxaliaLicenseManager shows which products you have and how many licenses of a product.

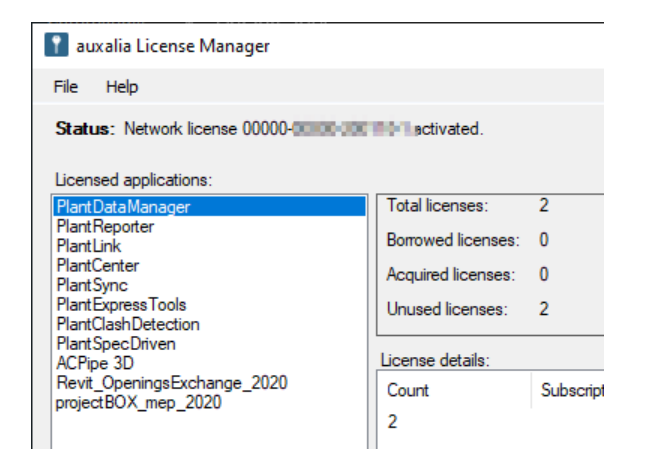

### <span id="page-17-0"></span>**1.3.4 Update**

When auxaliaLicenseManager is started, it checks if a new version is available. Should this be the case you double-click on the status bar.

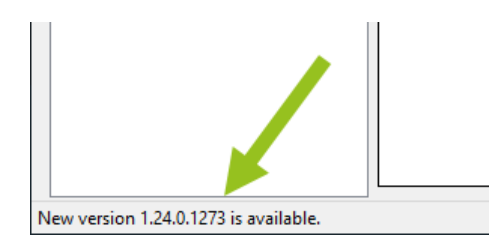

You can also initiate the check manually.

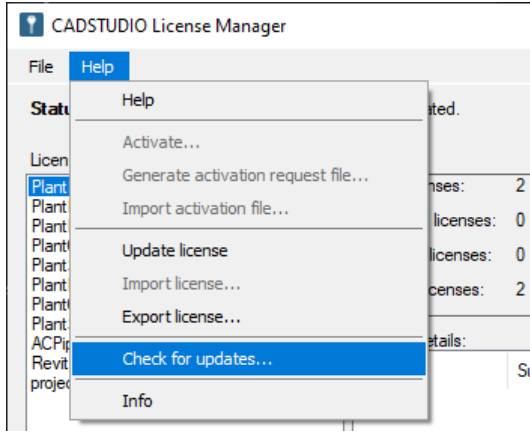

After that, you download the new version.

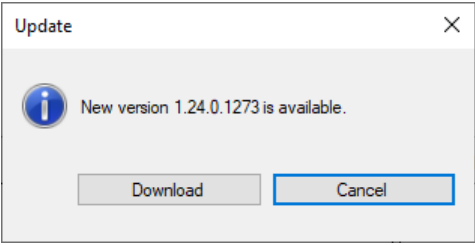

Then just install.

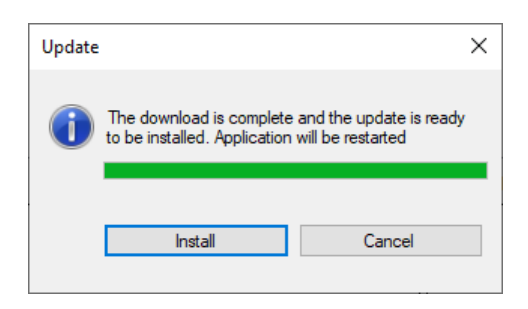

After restart you have the newest version.

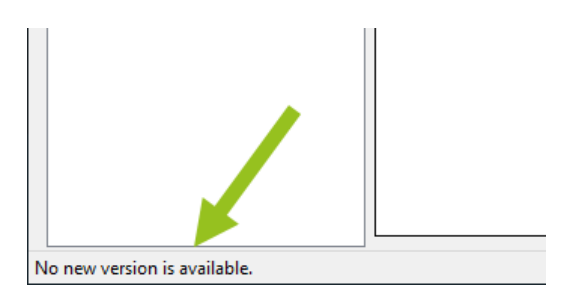

## <span id="page-19-0"></span>**1.3.5 License ex-/import**

The network license on the server can be exported as well. Select the appropriate menu entry.

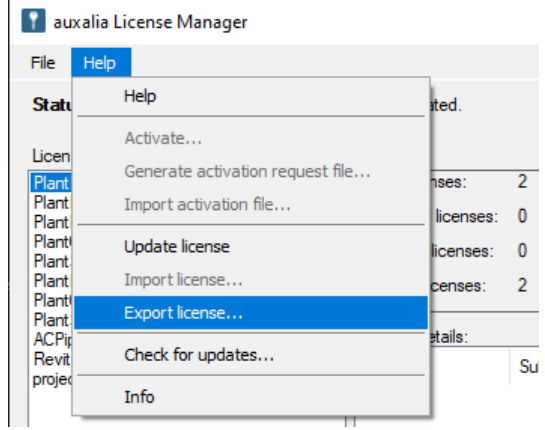

Choose a file name and directory and click on "Save".

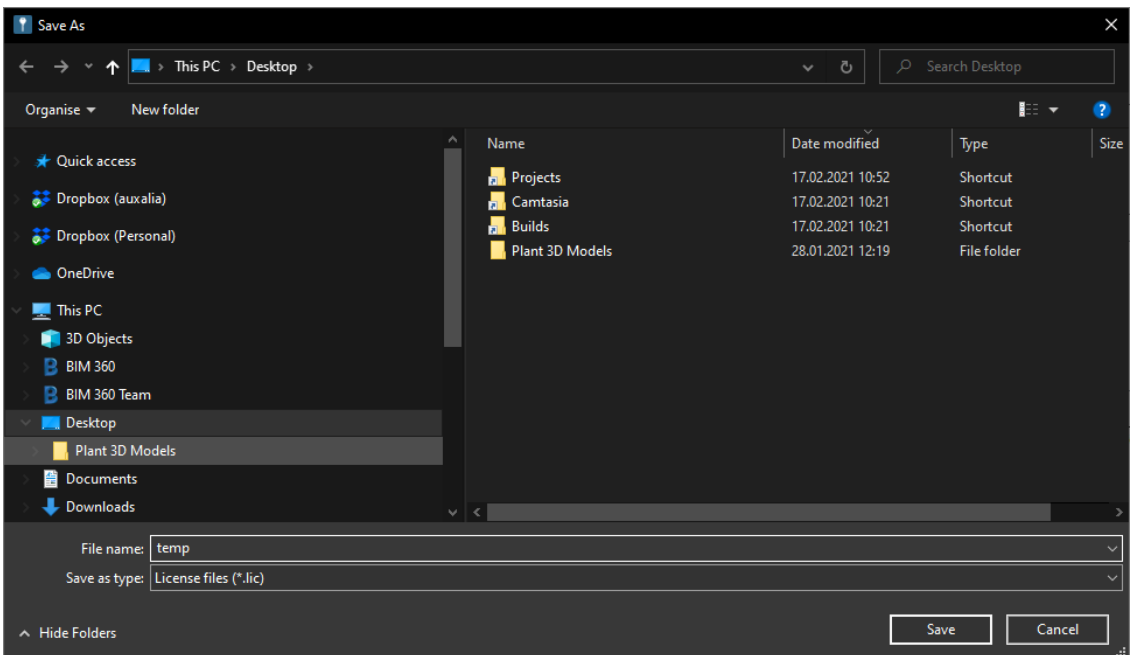

### Finally a success message will appear.

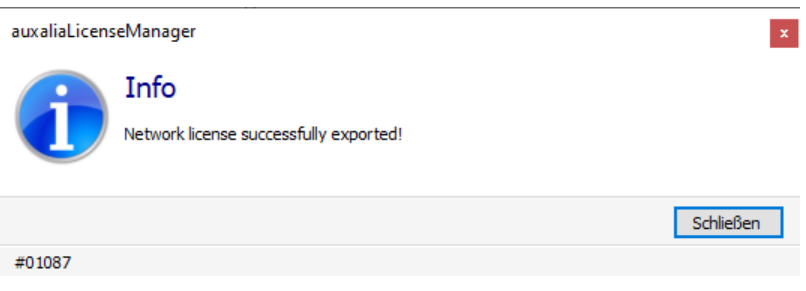

auxaliaLicenseManager shows that the license was exported.

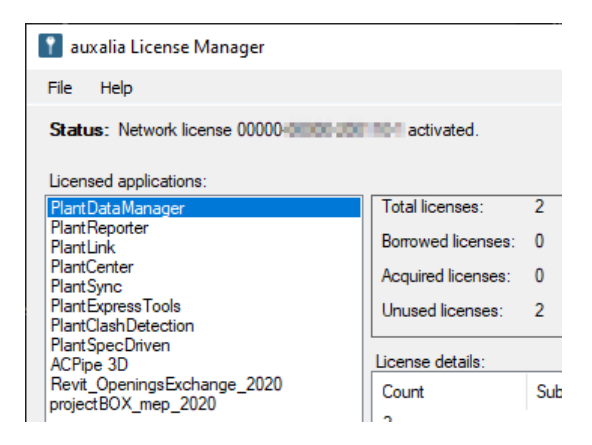

You can import and activate the license on another server now. Of course, you have to install auxaliaLicenseManager including auxaliaLicenseServer first.

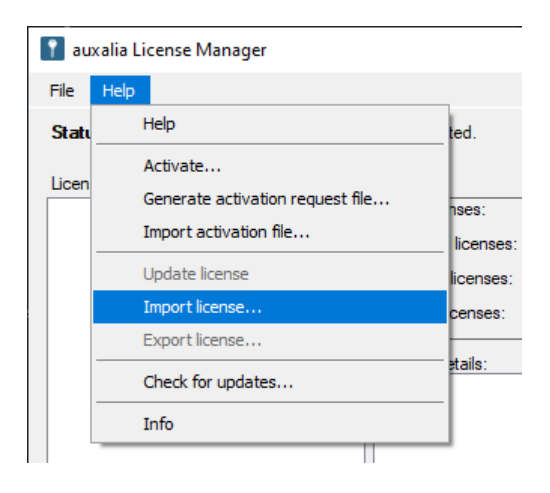

### Select the LIC file.

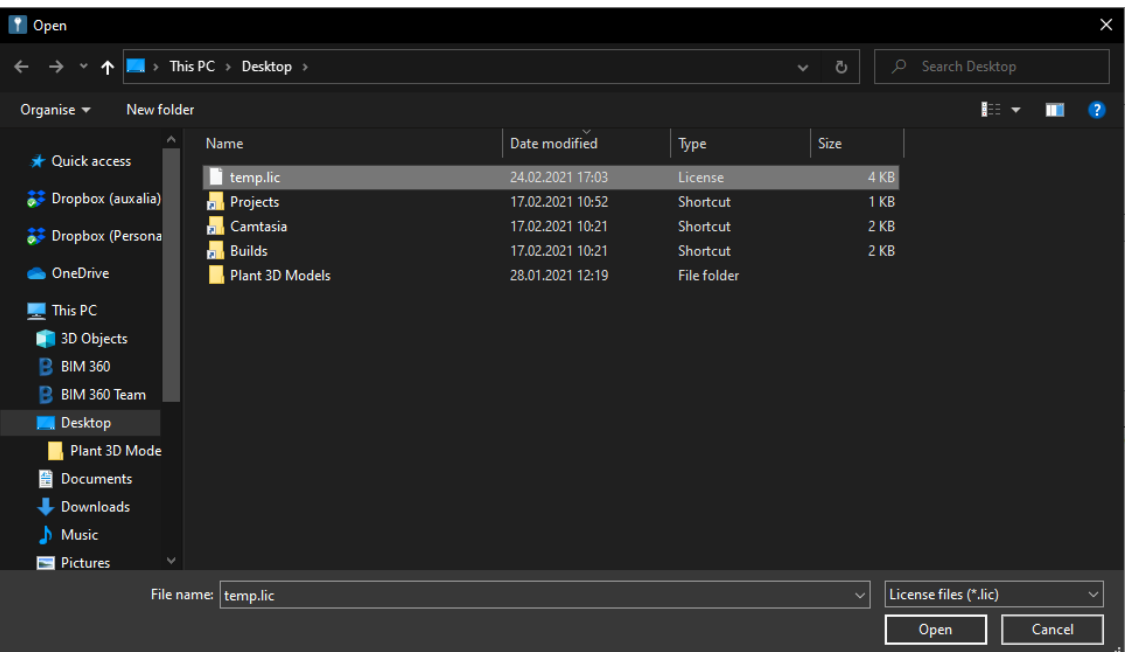

### Again a success message.

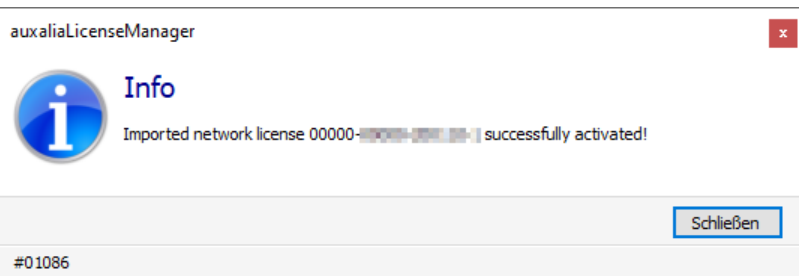

You see the products and licenses.

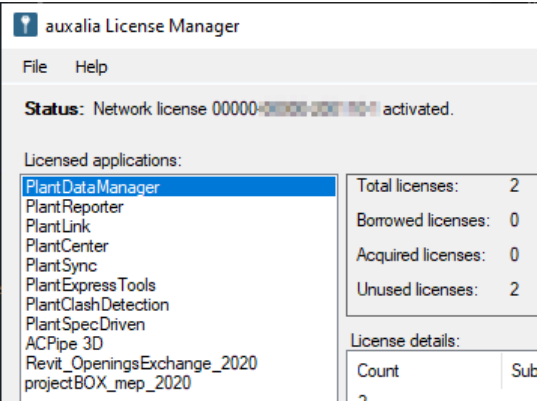

### <span id="page-22-0"></span>**1.3.6 Proxy Settings**

If required, Proxy settings can be used so activation and updates work. Those settings will be defined by your IT department.

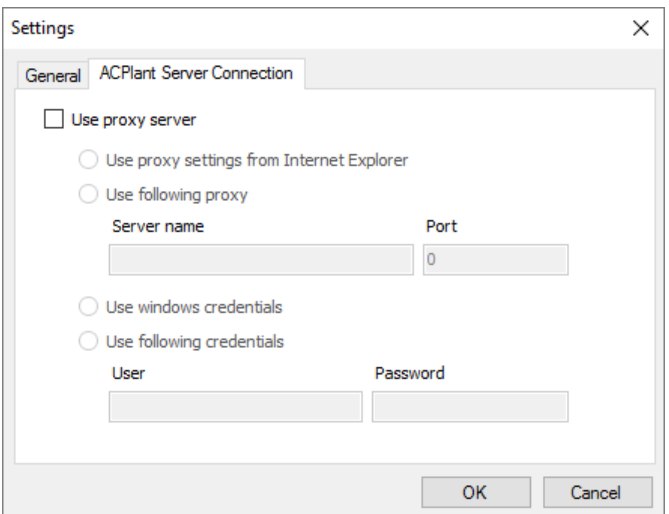

## <span id="page-22-1"></span>**1.3.7 Infobox**

The info box contains, similar to Autodesk products, a summary of your product data.

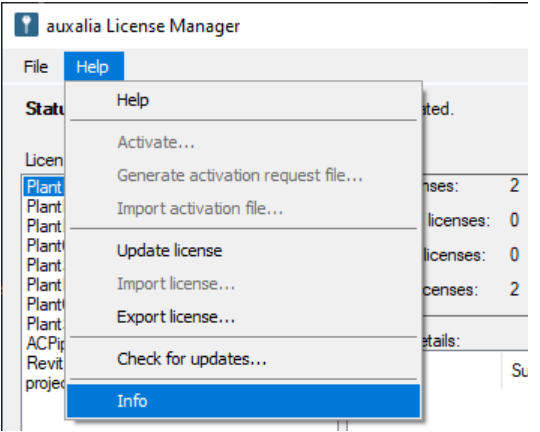

The content of the info box varies between tools.

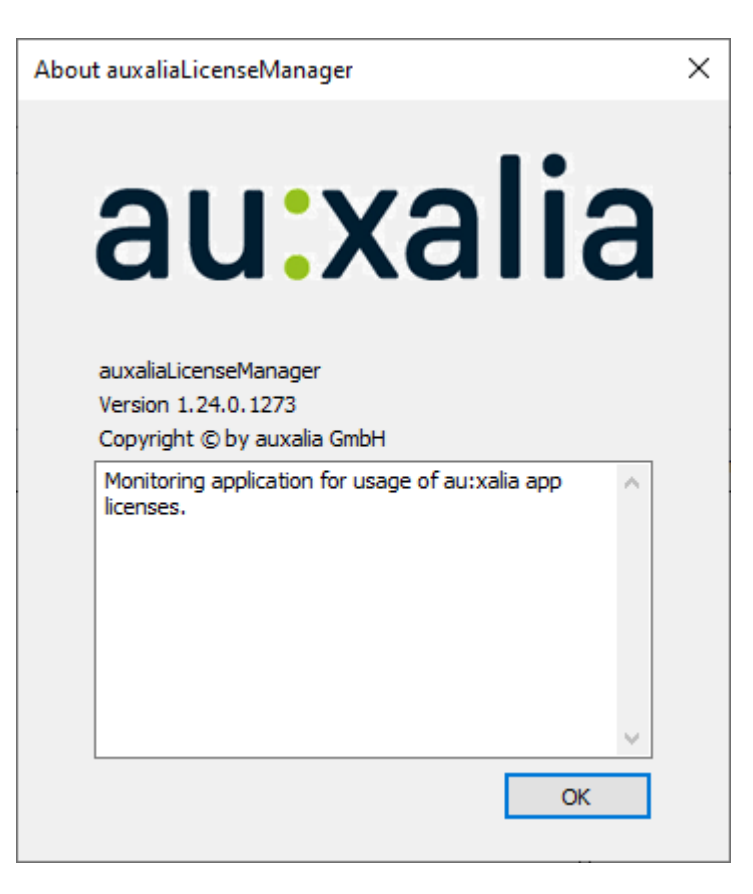

### <span id="page-24-0"></span>**1.3.8 Activate Tool**

If you use network licenses the tool has to use "Network license". For "Server Address" you either type in the server name or the IP address of your license server on which the auxaliaLicenseServer service runs.

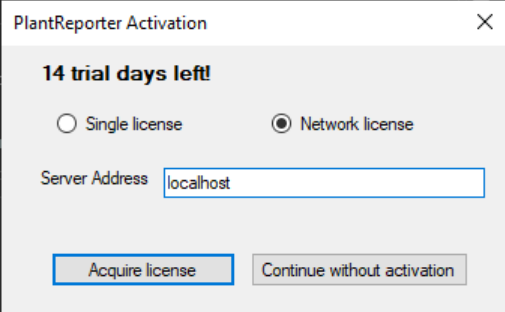

After acquiring a network license you see the following message.

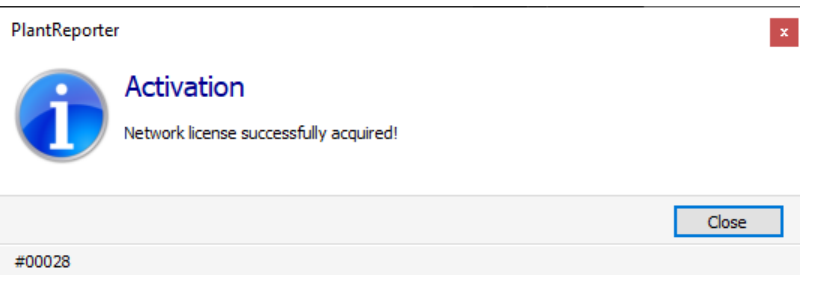

### **26 Quick Installation Guide**

### <span id="page-25-0"></span>**1.3.9 User Interface**

On the left, you see the list of availe products. If you select one of the product you will see on the ride side the following information:

- Total licenses Total number of available licenses
- Borrowed licenses Borrowed licenses Number of borrowed licenses
- Acquired licenses Number of currently used licenses
- Unused licenses Number of free/available licenses

*Hint: If you have a total of 2 licenses and 2 licenses are borrowed you cannot use any network licenses. More info at "[Borrow/Return](#page-29-0) Licenses".*

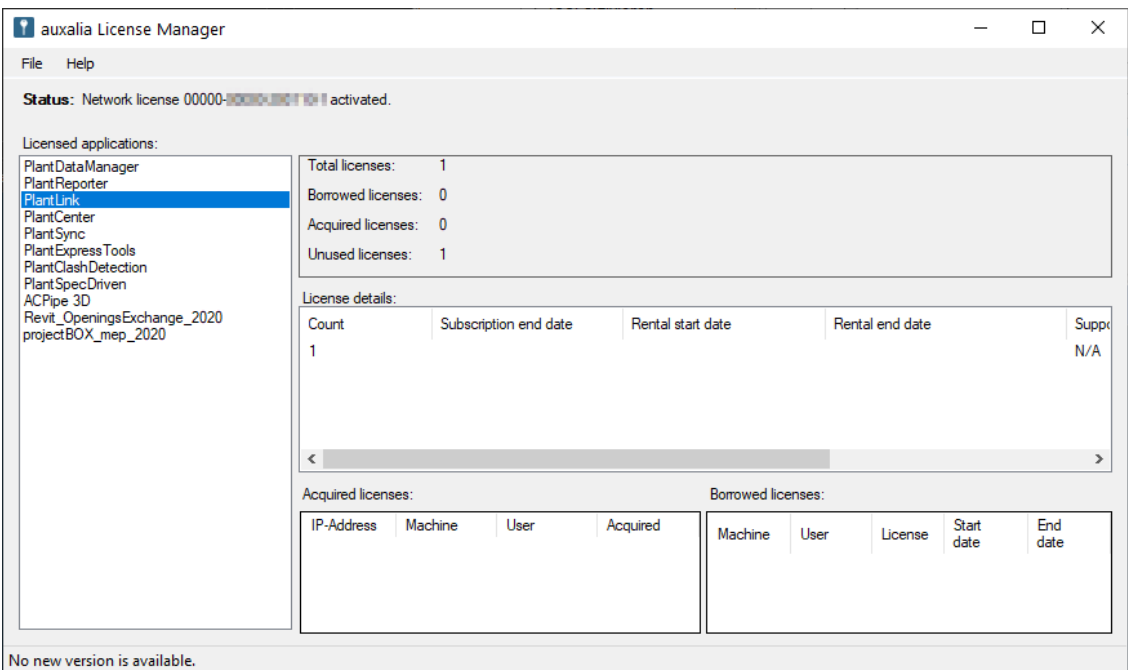

When a tool uses a network license, you see that in the user interface under "Acquired licenses".

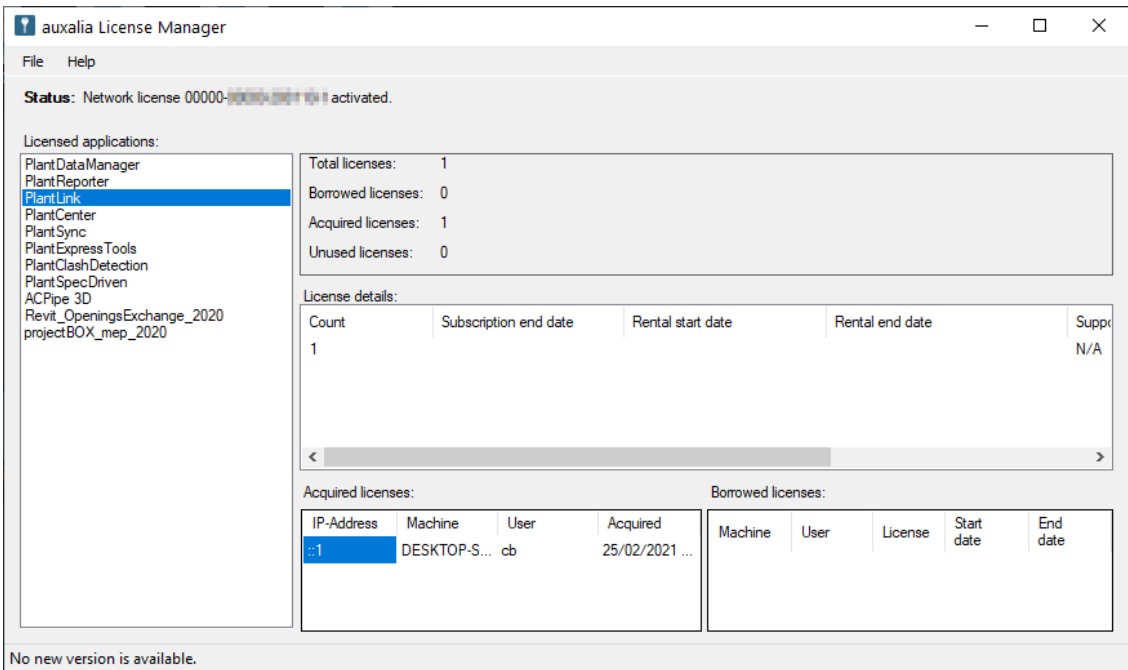

Borrowed licenses are listed under "Borrowed licenses".

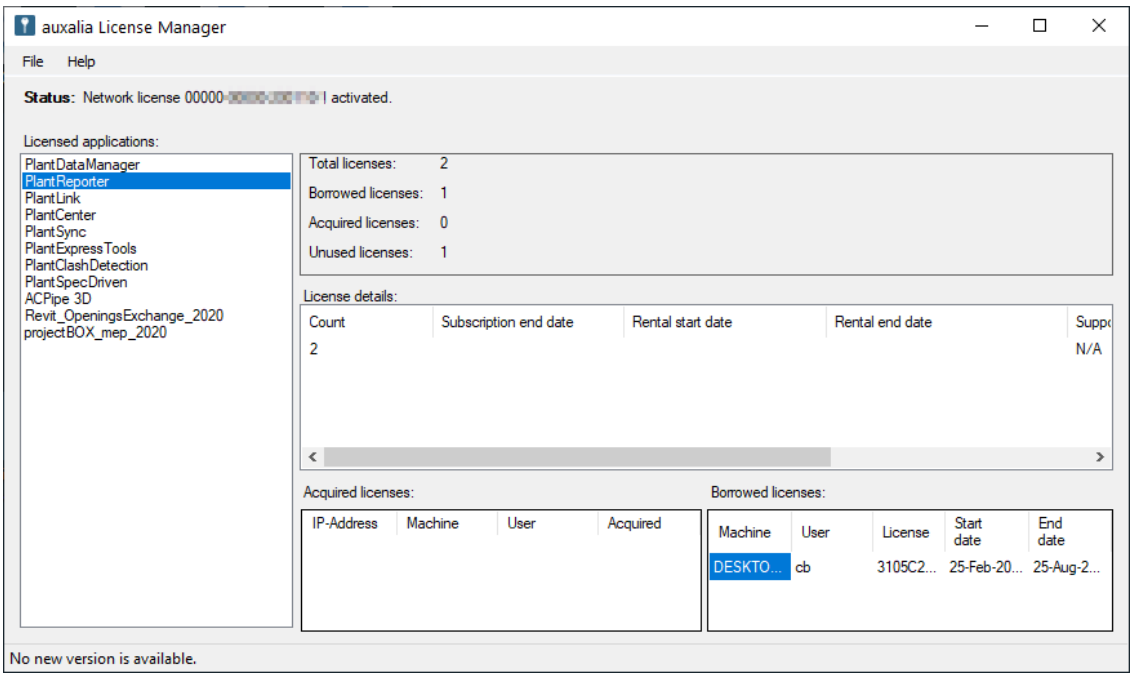

If you use network rental license an addition middle section appears showing the rental information.

Some tools may also be limited to certain versions. If so, you can see this under supported versions.

*Hint: Rental licenses cannot be borrowed.*

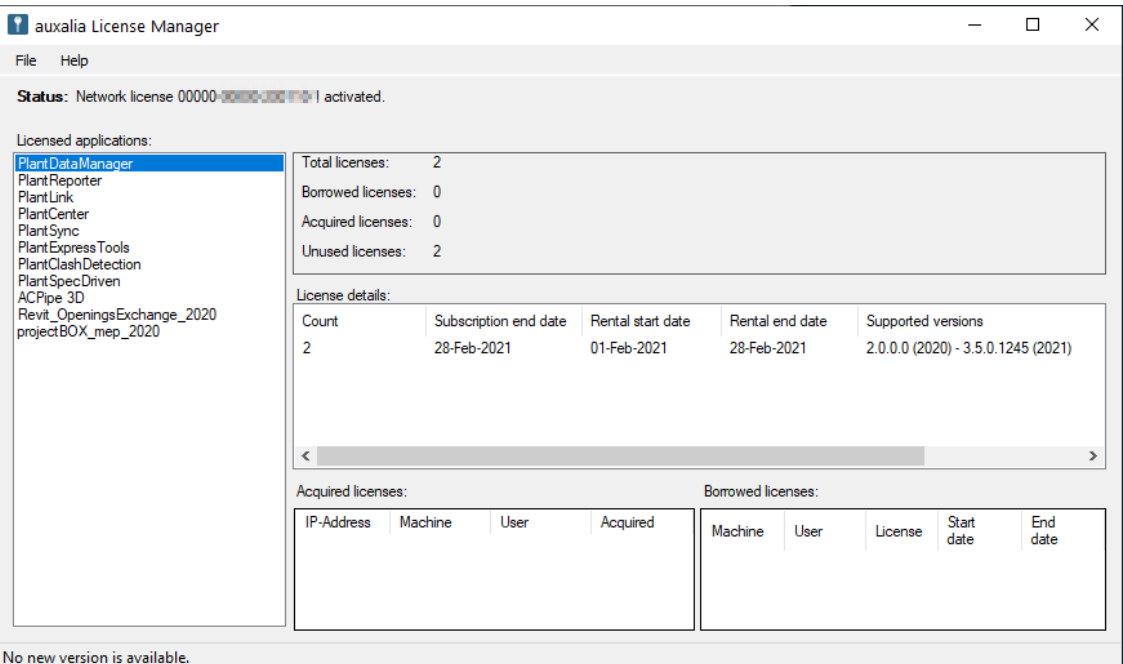

### <span id="page-28-0"></span>**1.3.10 Update Licenses**

If there is a change in your product or total number of licenses, select "Update license". auxaliaLicenseManager will then connect to our server and updates your products/license number.

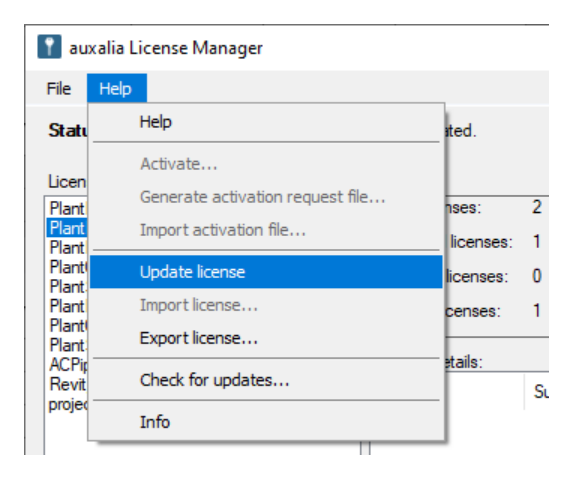

Again, a short message at the end.

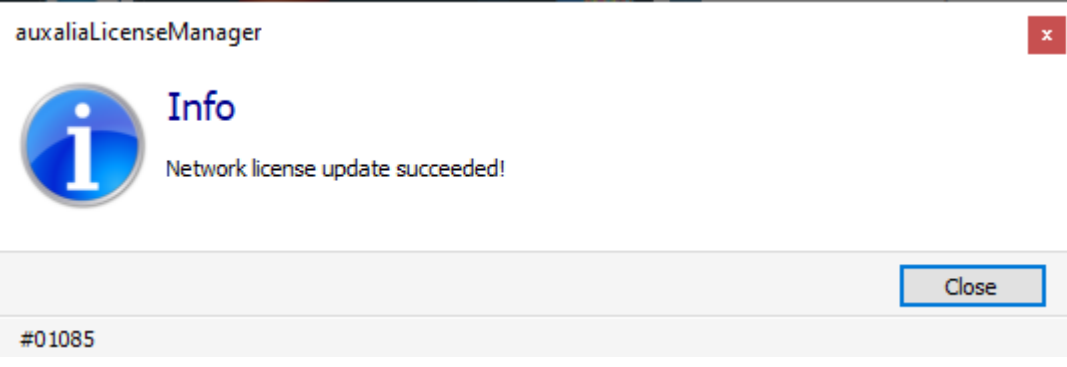

## <span id="page-29-0"></span>**1.3.11 Borrow/Return Licenses**

The individual tools can borrow network licenses. That can be useful when you want to take a machine to client or home office. With borrowing license you have the full functionality of your tool.

### **Rental versions cannot be borrowed.**

To borrow a licenses select the appropriate menu entry.

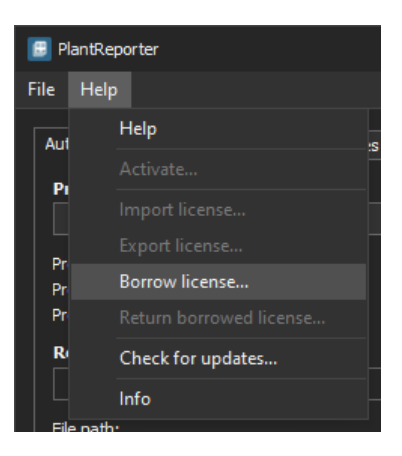

Server name or IP address is already listed under "License server name" in the dialog. Simply click on "Borrow license".

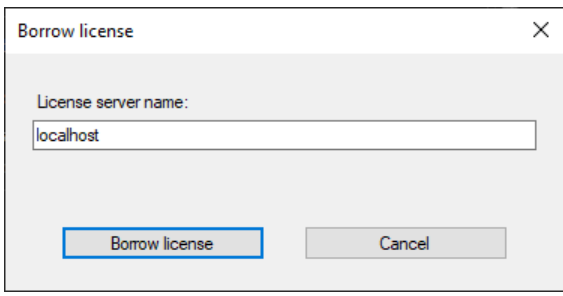

Again the success message.

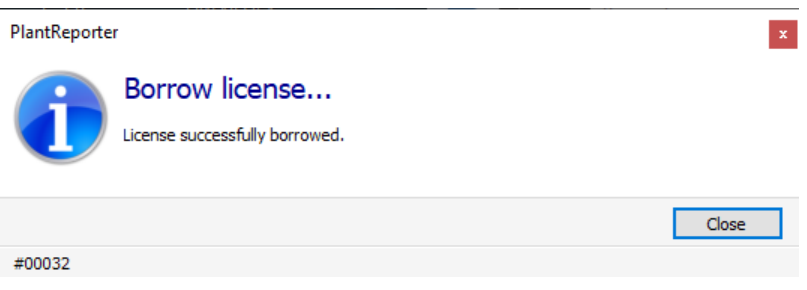

The info box shows a GUID instead of a network serial number now. Furthermore you see the borrowing period. Network licenses can be borrowed for a maximum of 6 month. If you don't return the licenses within 6 months, the license will be automatically deactivated and the server will get the borrowed license back automatically too.

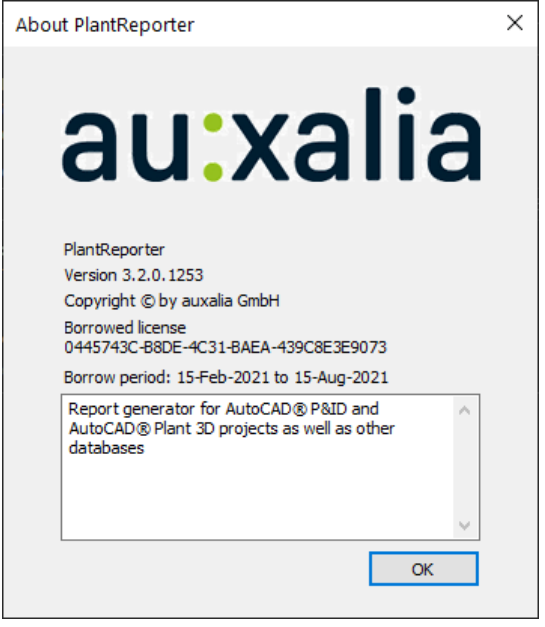

To return the borrowed license, select the appropriate menu entry.

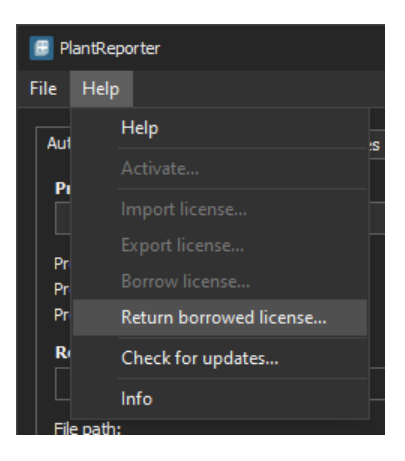

Here the server name or IP address is automatically shown.

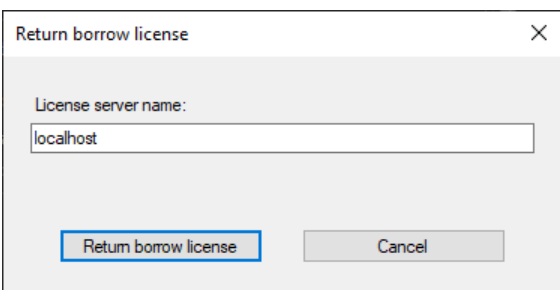

#### And again the success message.

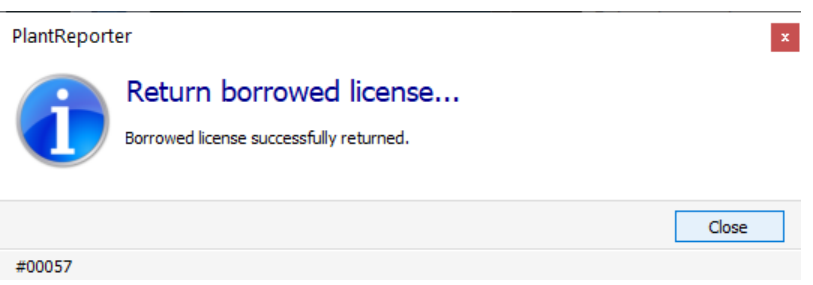

### <span id="page-31-0"></span>**1.3.12 Reset Licenses**

Should the machine with the borrowed network license get lost (theft, harddisk crash or something else) and therefore the loss of the borrowed network license, you send us an email to [support@auxalia.com](mailto:support@auxalia.com) with the following three information:

- · Network serial number
- · Product
- · GUID of the lost license

You do not need to type in the GUID manually. Simply select the GUID (the blue cell) and press CTRL+C to copy the value. The value can then be copied into your email.

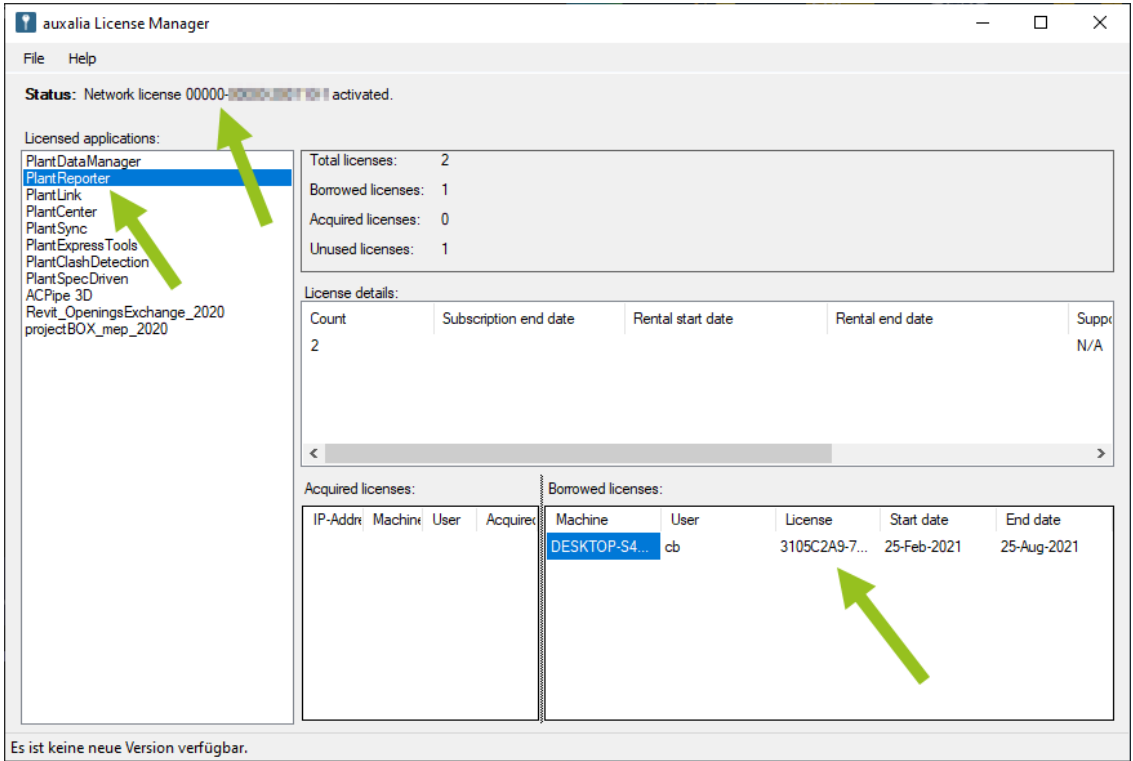

After we reset your licenes on our side you simply update your licenses.

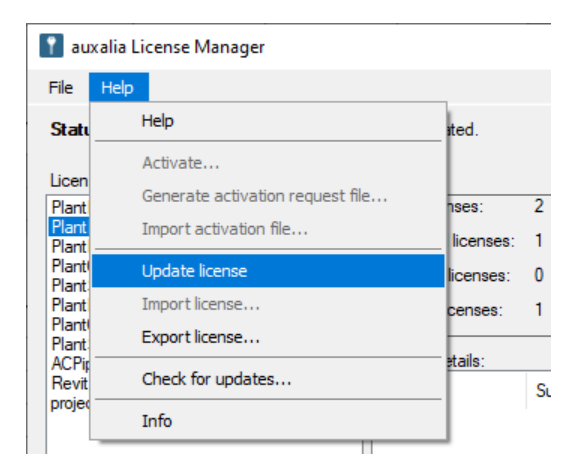

## <span id="page-33-0"></span>**1.4 Trouble Shooting**

If all solutions provided below fail, please send an Email to [support@auxalia.com](mailto:support@auxalia.com).

### <span id="page-33-1"></span>**1.4.1 Failed to connect to auxalia Server**

If you want to activate a product and you click on "Activate"...

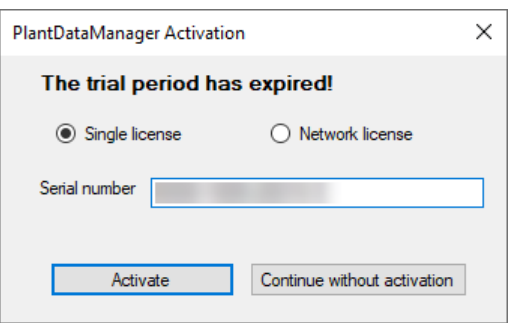

...the following error message appears after a few seconds.

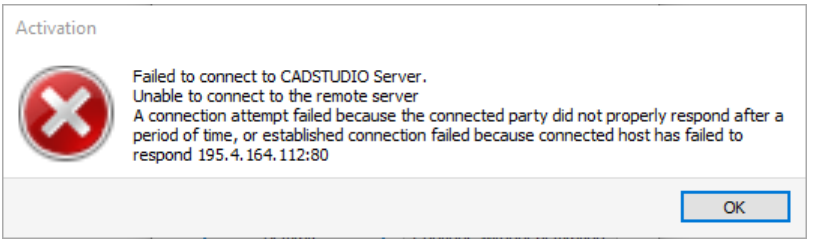

This means, that the product cannot reach the auxalia license server.

Make sure the port 80 isn't blocked on your machine. Test if our server can be reached with the following link:

<http://adsl.acplant.com/Activation/test>

### <span id="page-33-2"></span>**1.4.2 License service unreachable**

When starting auxaliaLicenseManager it will search for the auxaliaLicenseServer service.

After a while you see the error "License service unreachable.".

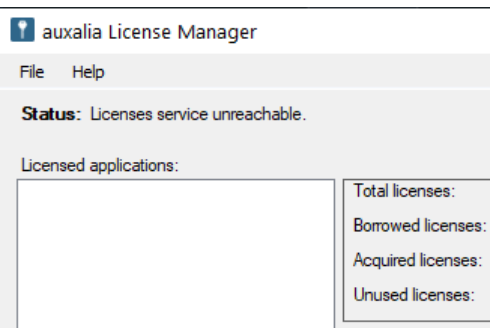

Check if the auxaliaLicenseServer service is running.

Be aware that the service may run on a different machine/server than auxaliaLicenseManager.

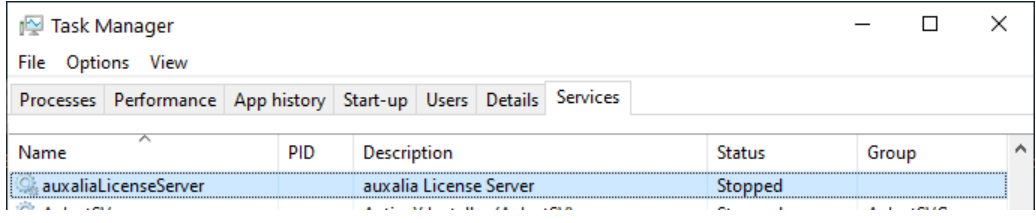

<span id="page-35-0"></span>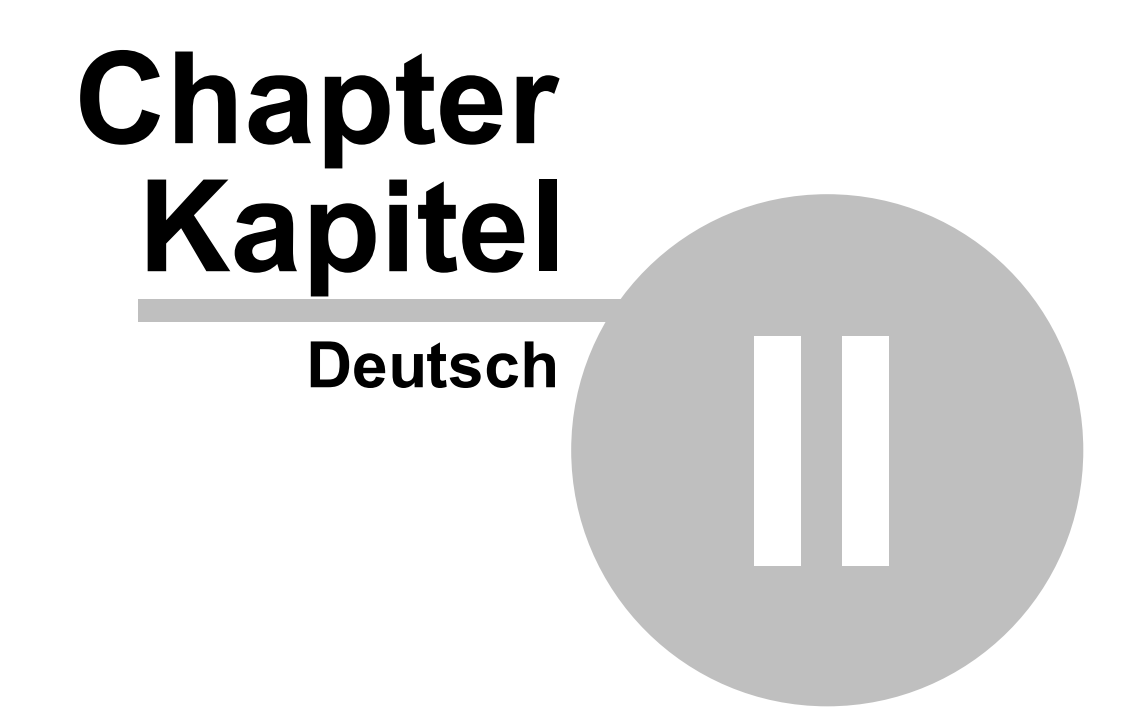

## <span id="page-36-0"></span>**2.1 Allgemein**

Die beschriebenen Informationen beziehen sich vor allem auf die folgenden Produkte:

- · **PlantCenter**
- · **PlantReporter**
- · **PlantDataManager**
- · **PlantSync**
- · **PlantExpressTools**
- · **PlantLink**
- · **PlantSpecDriven**
- · **BIMReporter**

Die Beschreibungen zur Aktivierung als auch die Beschreibungen zum Lizenzmanager gelten jedoch auch für die folgenden Produkte:

- · **ProjectBox**
- · **ParameterTool**
- · **OpeningsTransfer**
- · **CAx\_Toolbox MEP**
- · **CAx\_Toolbox ACA**

Die folgenden Kapitel verwenden wir den neutralen Ausdruck "Tool" anstelle eines spezifischen Produktnamens.

Es tauchen in manchen Abbildungen Ausdrücke PlantLicenseManager, PlantLicenseServer, CADSTUDIOLicenseManager oder CADSTUDIOLicenseServer auf. Diese Abbildungen wurde hier nicht aktualisiert. Bei der Installation erscheinen die aktualisierten Namen auxaliaLicenseManager und auxaliaLicenseServer.

## <span id="page-36-1"></span>**2.2 Einzelplatzinstallation**

Dieser Abschnitt beschreibt die Vorgehensweise vom Download, über die Installation bis zur Aktivierung. Darüberhinaus gehen wir auf das Aktualisieren des Tools ein sowie weiterer nützlicher Funktionen.

### <span id="page-36-2"></span>**2.2.1 Download**

Wenn Sie von uns keinen Download-Link erhalten haben, können Sie die meisten Tools an den folgenden Stellen runterladen:

- Von unserer [Homepage](https://www.auxalia.com/software/planttools/)
- Vom Autodesk [AppStore](https://apps.autodesk.com/de/Publisher/PublisherHomepage?ID=AFJ3RQBY7C2Z)
- · Von unsere Online [Dokumentation](https://documentation.auxalia.com/EN/PlantTools.html?downloads.htm)

#### **38 Quick Installation Guide**

### <span id="page-37-0"></span>**2.2.2 Installation**

Starten Sie die Installation einfach durch Ausführen des heruntergeladenen Programmes.

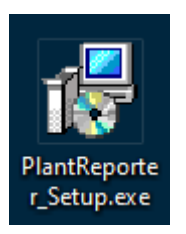

Während der Installation kann es sein, dass auch Microsoft Pakete heruntergeladen werden müssen.

Am Ende des Installationsprozesses, haben Sie entweder ein Icon auf Ihrem Desktop oder in Ihrem Autodesk Produkt.

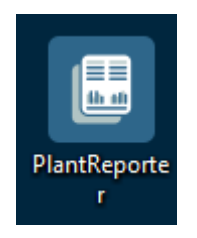

### <span id="page-37-1"></span>**2.2.3 Aktivierung**

Beim ersten Start werden Sie aufgefordert die Seriennummer einzugeben. Wenn Sie das Tool zunächst Testen wollen, klicken Sie auf "Ohne Aktivierung fortsetzen". Stellen Sie sicher, dass die Option "Einzelplatzlizenz" ausgewählt wurde und geben dann die Seriennummer ein, die Sie von uns erhalten haben und klicken abschließend auf "Aktivieren".

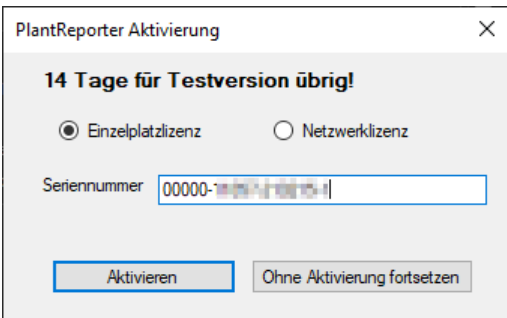

Zum Aktivieren ist eine Internetverbindung notwendig.

Abschließend erscheind die folgende Meldung:

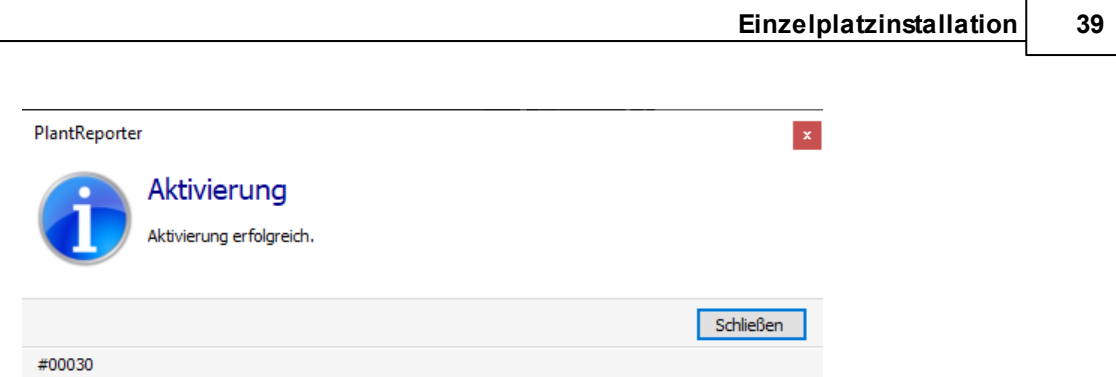

### <span id="page-38-0"></span>**2.2.4 Update**

Verschiedene Tools haben auch einen Updatemechanismus eingebaut. Das Tool weißt Sie dann auf neuere Versionen hin.

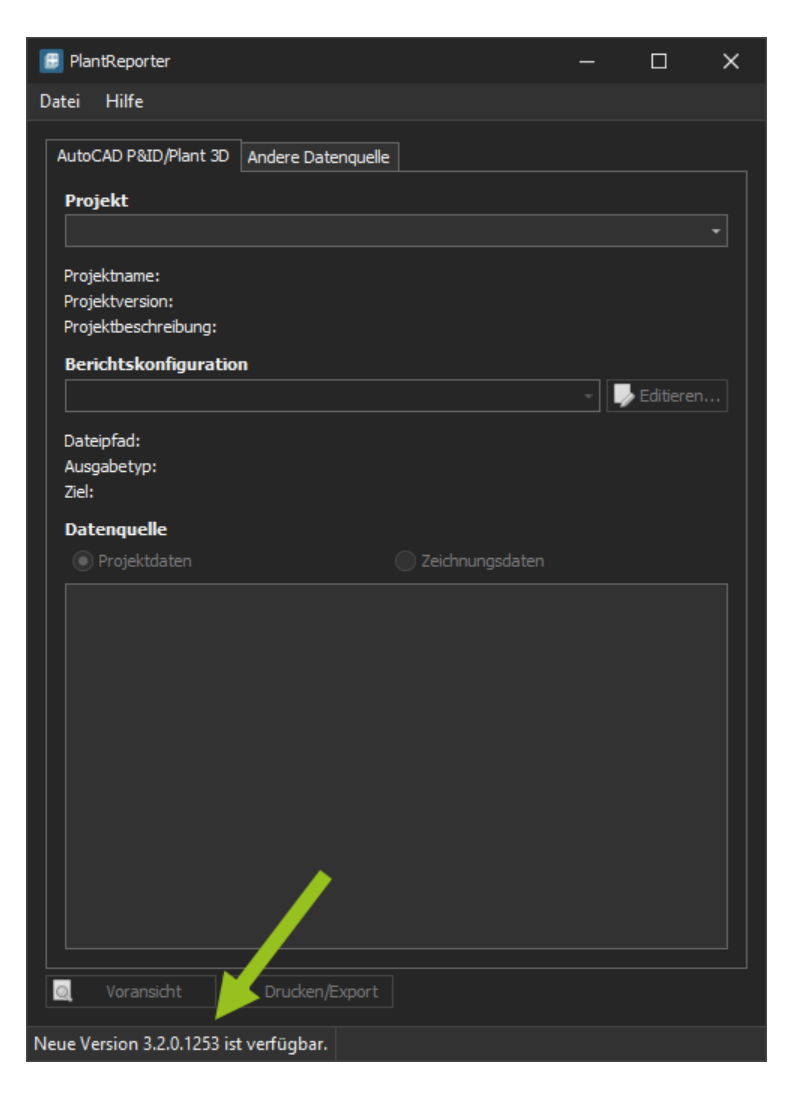

Nach einem Doppelklick auf den Hinweistext, können Sie die neue Version herunterladen und installieren.

Sollte kein Hinweis erscheinen, können Sie die Überprüfung auch selber initiieren.

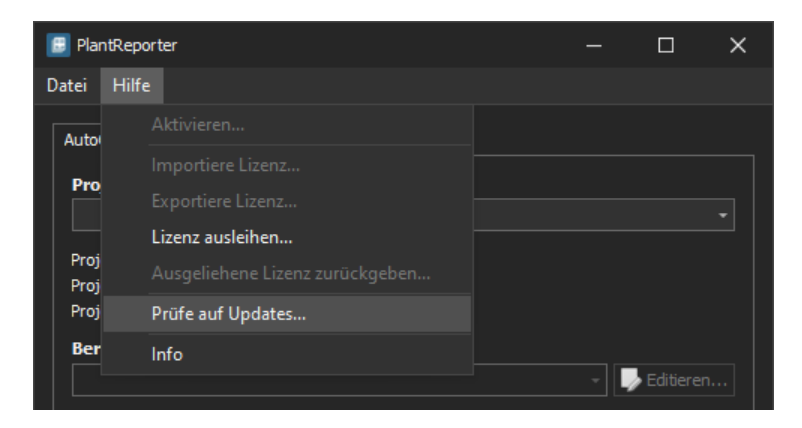

Nach dem Anstoßen des Upddates, klicken Sie zunächst auf "Download".

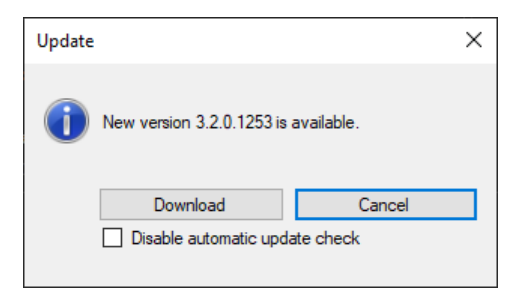

Während des Downloads sehen Sie einen Fortschrittsbalken.

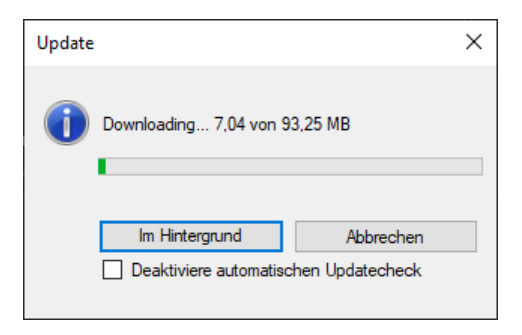

Anschließend wechselt die Knopf auf "Installieren". Bei Tools die innerhalb des Autodesk Produktes als sogenannte App oder Plugin laufen, wird die eigentliche Installation erst nach dem Schließend des Autodesk Produktes ausgeführt.

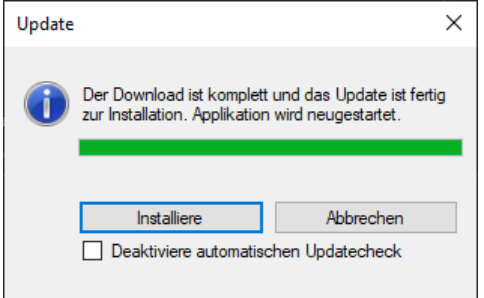

Nach dem Neustart, haben Sie nun die neuste Version.

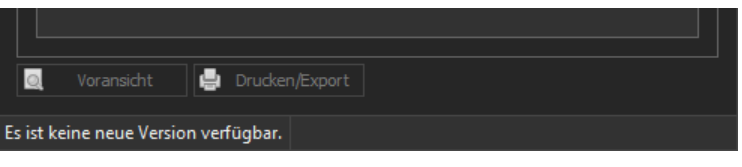

Sie können nur Aktualisieren, wenn Sie auch über einen Wartungsvertrag für das Tool verfügen.

### <span id="page-41-0"></span>**2.2.5 Lizenz ex-/import**

Wenn eine Lizenz von einem zu einem anderen Rechner "umgezogen" werden soll, dann können Sie die Lizenz exportieren und auf dem anderen Rechner importieren. Das Tool muss natürlich auf dem zweiten Rechner ebenfalls installiert sein. Wählen Sie zunächst "Exportiere Lizenz...".

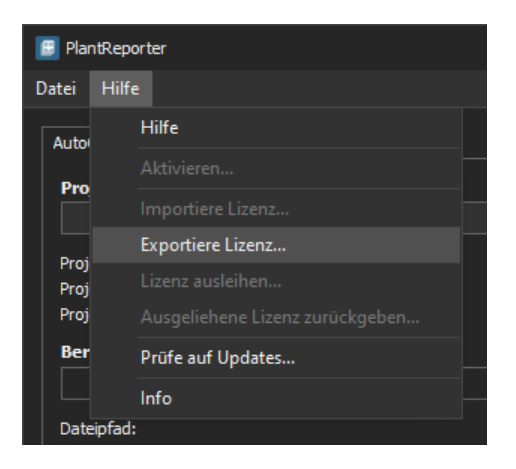

Wählen Sie einen beliebigen Dateinamen und Speicherort und klicken Sie auf "Speichern".

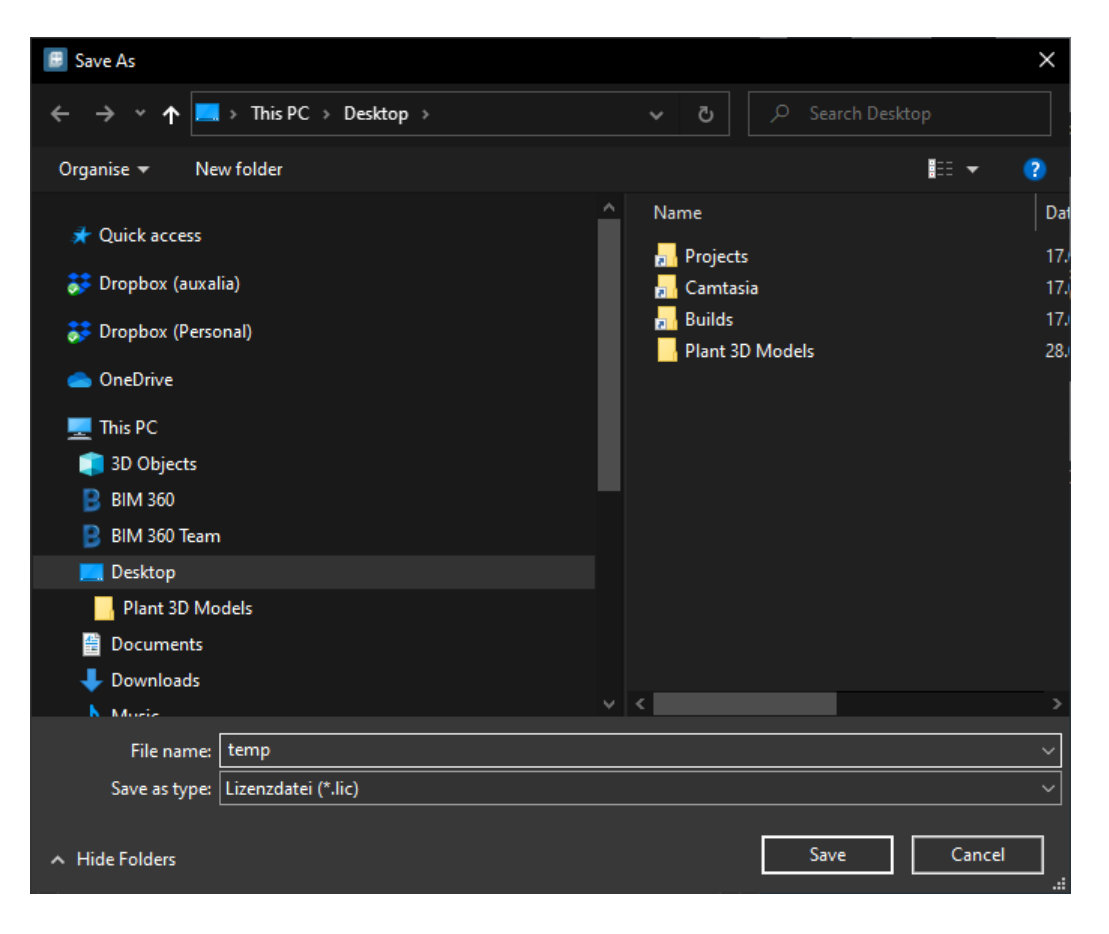

Abschließend erscheint eine Meldung als Bestätigung.

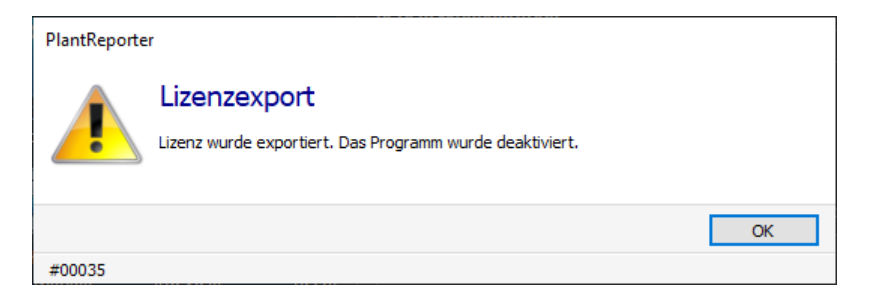

Zum Import der Lizenz auf dem anderen Rechner wählen Sie "Importiere Lizenz...".

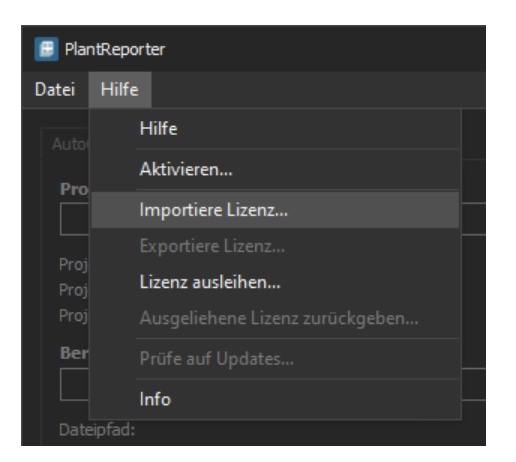

Jetzt wählen Sie die vorher exportierte Lizenz aus und klicken auf "Öffnen".

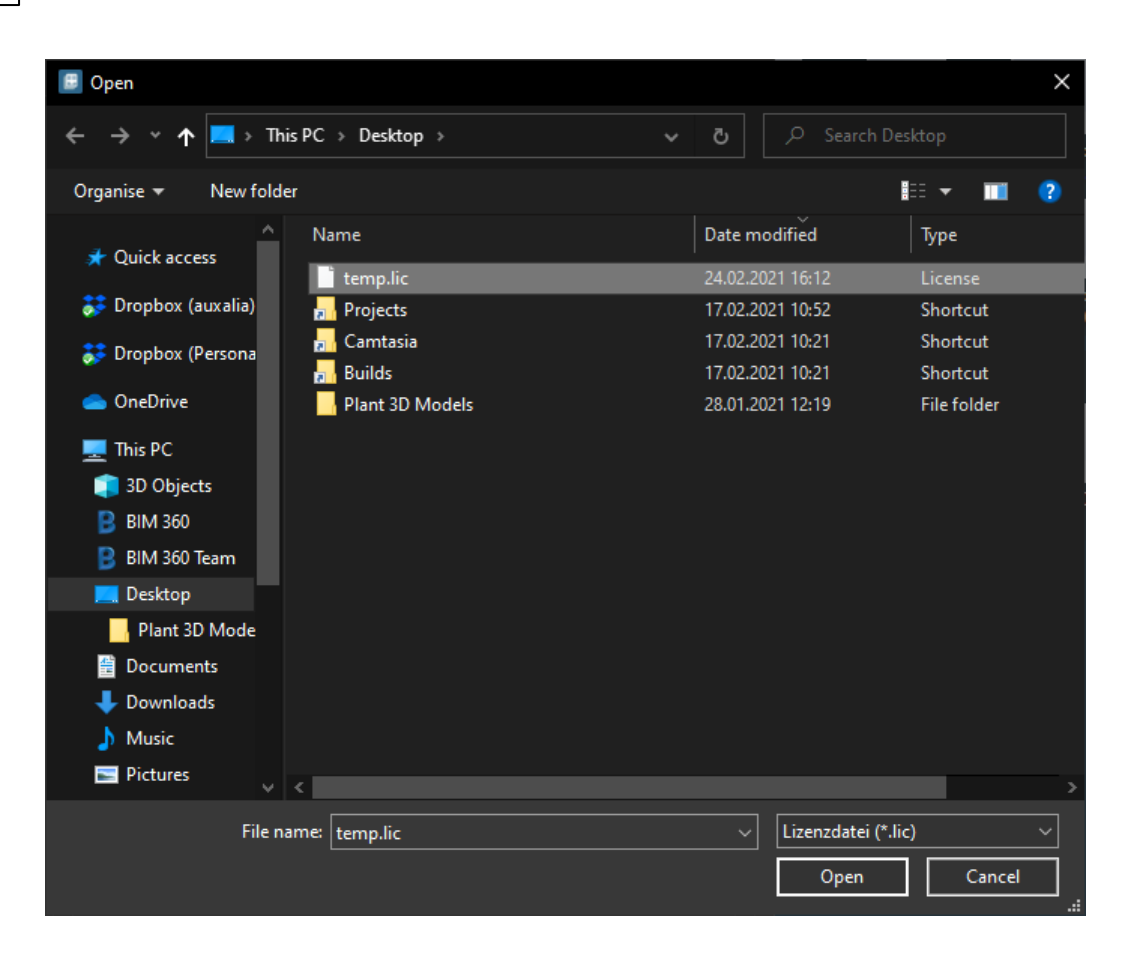

Auch hier erscheint dann wieder eine Erfolgsmeldung.

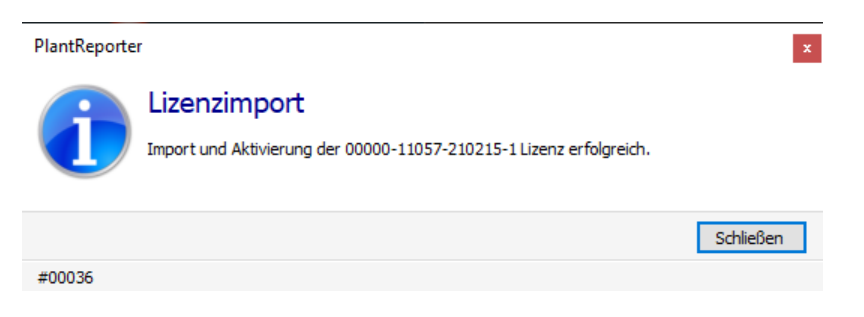

Zum Import muss ebenfalls eine Internetverbindung bereit stehen, da sonst die Lizenz, nach dem Import, nicht aktiviert werden kann.

### <span id="page-44-0"></span>**2.2.6 Proxy-Einstellungen**

Bei Bedarf können auch Proxy-Einstellungen verwendet werden, damit Aktivierung und Updates funktionieren. Diese Einstellungen werden normalerweise vom IT Personal durchgeführt.

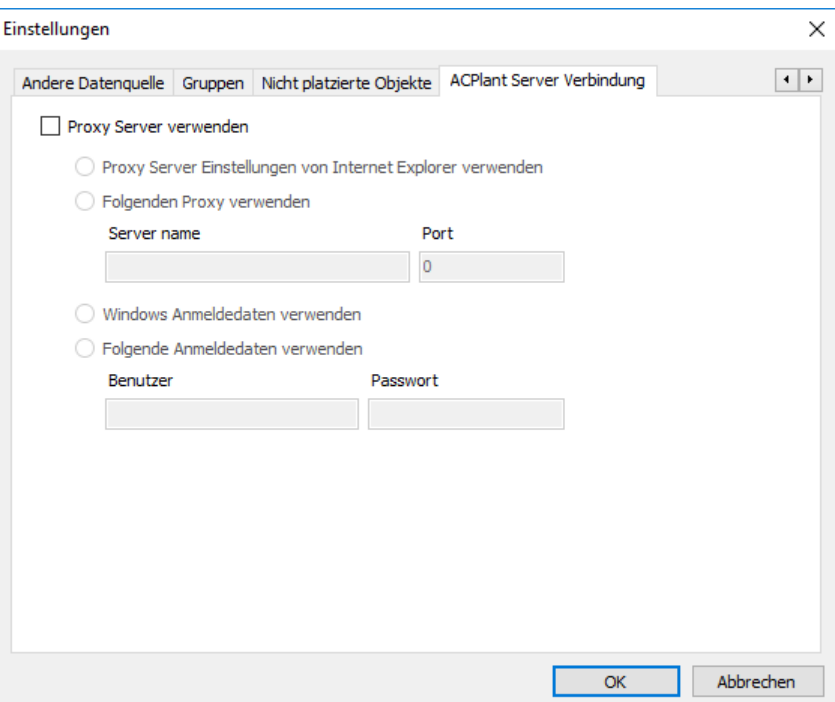

### <span id="page-45-0"></span>**2.2.7 Infobox**

Die Infobox enthält, ähnlich wie bei den Autodesk Produkten, eine Zusammenfassung über die Produktdaten.

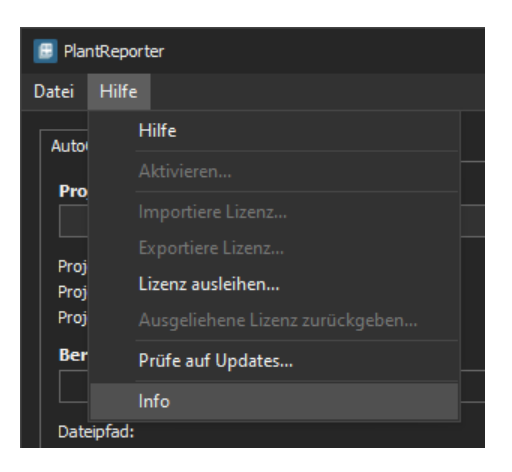

Der Inhalt der Infobox weicht von Tool zu Tool ab.

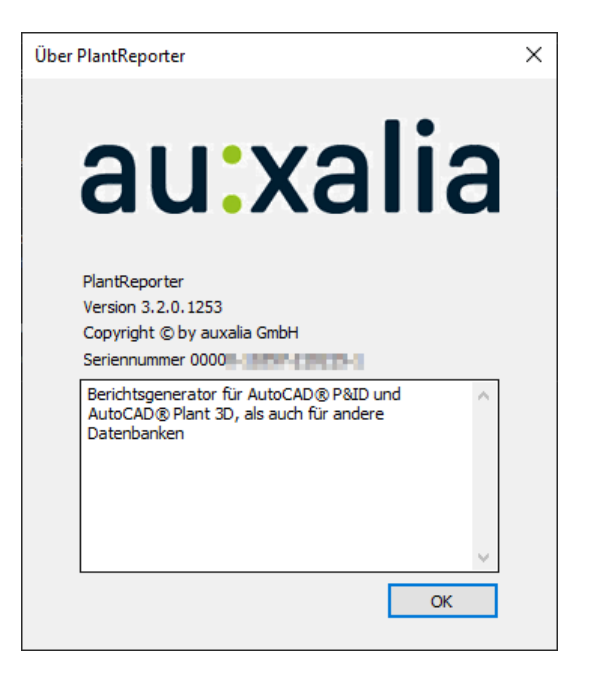

## <span id="page-46-0"></span>**2.3 Netzwerkinstallation**

Dieser Abschnitt beschreibt die Vorgehensweise beim Einrichten des Lizenzmanagers, vom Download, über die Installation bis zur Aktivierung. Darüberhinaus gehen wir auf das Aktualisieren des Tools ein sowie weiterer nützlicher Funktionen.

In folgenden sehen Sie Dialogboxen mit der Bezeichnung PlantLicenseManager. Der Name wurde mitlerweilse durch auxaliaLicenseManager ersetzt.

### <span id="page-46-1"></span>**2.3.1 Download**

Den auxaliaLicenseManager können [hier](http://documentation.auxalia.com/PlantTools/auxaliaLicenseManager_Setup.exe) herunterladen.

### <span id="page-46-2"></span>**2.3.2 Installation**

Der Lizenzmanager ist auf einem beliebigen Server zu installieren. Konflikte mit anderen Lizenzmanagern konnten bislang nicht festgestellt werden.

Starten Sie die Installation einfach durch Ausführen des heruntergeladenen Programmes.

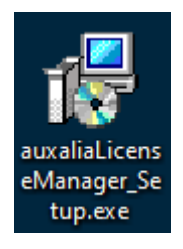

Während der Installation des Lizenzmanagers, werden Sie gefragt ob der auxaliaLicenseService ebenfalls installiert werden soll. Diese Frage auf jeden Fall mit "Ja" beantworten. Dieser Dienst managt die Lizenzen.

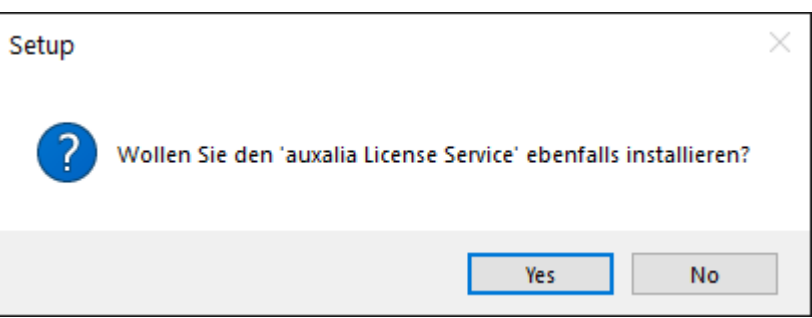

Am Ende des Installationsprozesses, haben Sie das Icon auf Ihrem Desktop.

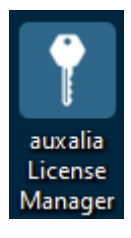

Nach der Installation sollten Sie am Server überprüfen ob **Port 19801** für die ingehende TCP Kommunikation offen ist. Hierüber nimmt das Tool mit dem auxaliaLicenseServer Dienst Kontakt auf. Wenn Sie ein anderes Tool als die Windows Firewall verwenden, müssen Sie diese Regel bei dem Tool hinzufügen.

### <span id="page-47-0"></span>**2.3.3 Aktivierung**

Beim ersten Start des auxaliaLicenseManager erscheint der folgende Dialog:

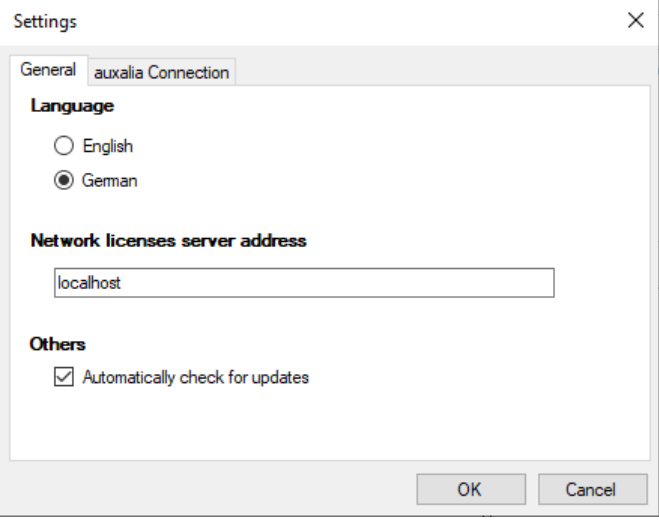

Nach dem Schließen des Dialogs, sehen Sie das es noch keine Lizenz gibt.

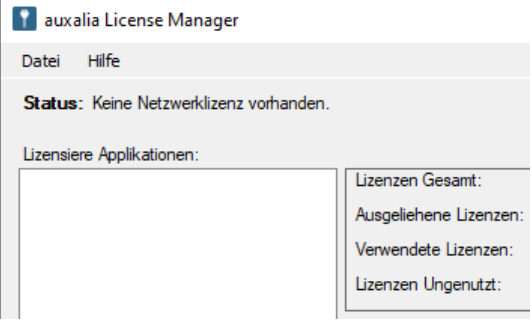

Nun muss die Netzwerklizenz aktiviert werden. Dazu im Menü "Hilfe" den Menüpunkt "Aktivieren..." wählen.

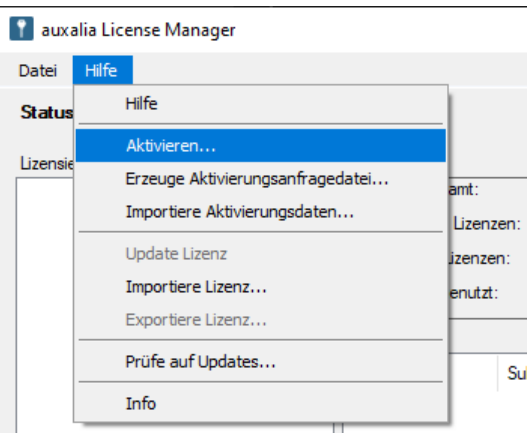

Geben Sie nun die Netzwerkseriennummer ein, die Sie von uns erhalten haben.

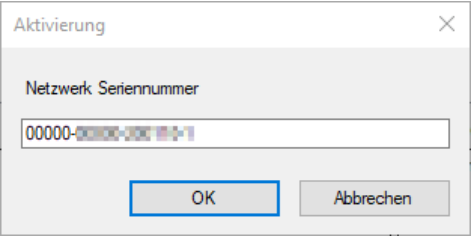

Sie erhalten eine Bestätigung über die erfolgreiche Aktivierung. Natürlich muss eine Internetverbindung bestehen.

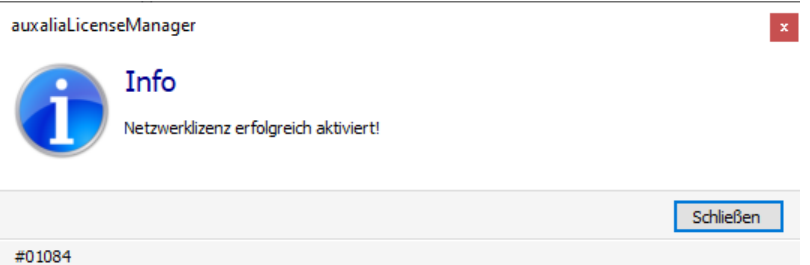

Im auxaliaLicenseManager sehen Sie nun welche Produkte Sie haben und wieviele Lizenzen Sie für das jeweilige Produkt haben.

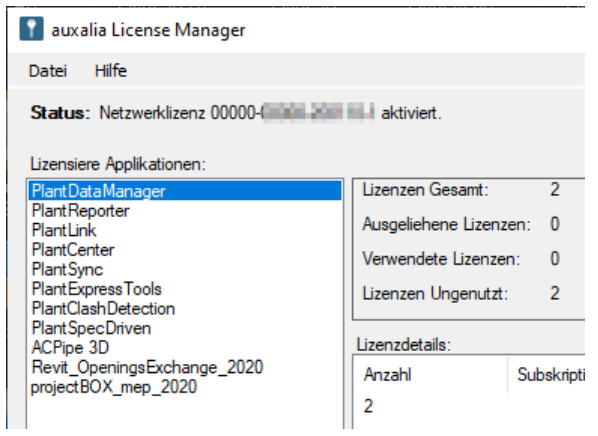

### <span id="page-49-0"></span>**2.3.4 Update**

Wenn der auxaliaLicenseManager gestartet wird, wird überprüft ob es eine neue Version gibt. Sollte das der Fall sein, dann einfach ein Doppelklick auf die Statuszeile.

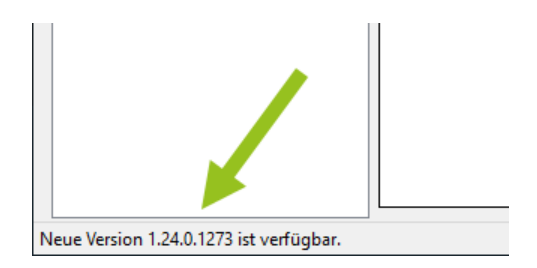

Alternativ können Sie die Überprüfung auch manuell anstoßen.

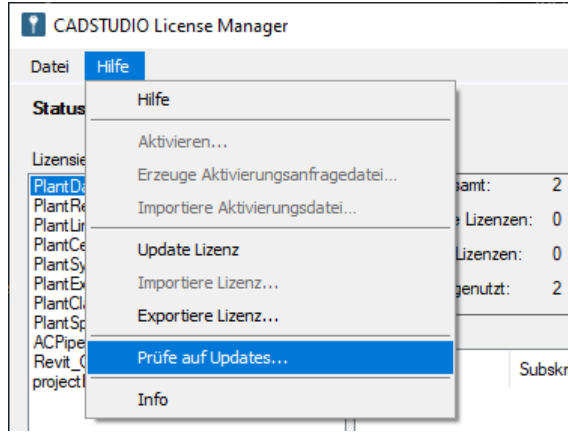

Anschließend laden Sie die neue Version herunter.

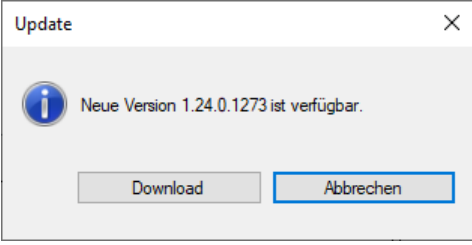

Als nächstes einfach installieren.

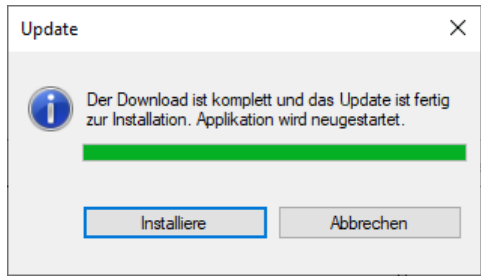

Nach dem Update sehen Sie die Meldung, dass es keine neue Version gibt.

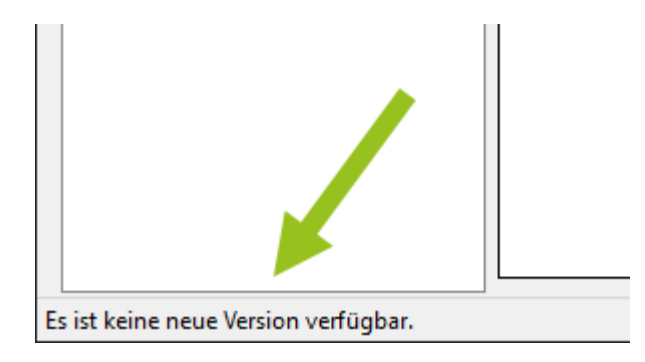

### <span id="page-51-0"></span>**2.3.5 Lizenz ex-/import**

Auch die Netzwerklizenz des Servers kann exportiert werden. Dazu einfach den entsprechenden Menüpunkt wählen.

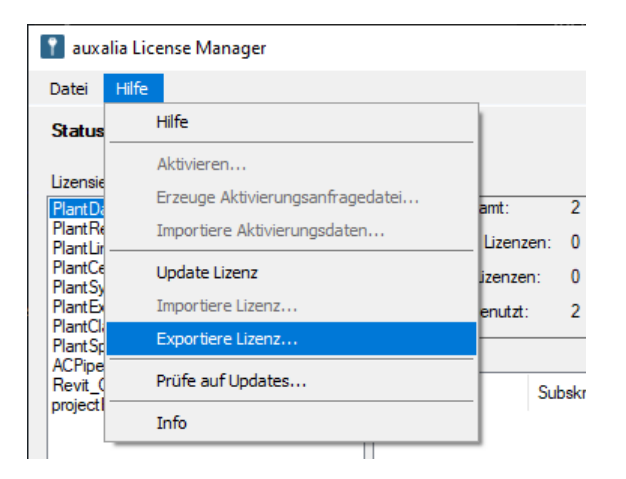

Danach eine Datei an beliebiger Stelle exportieren.

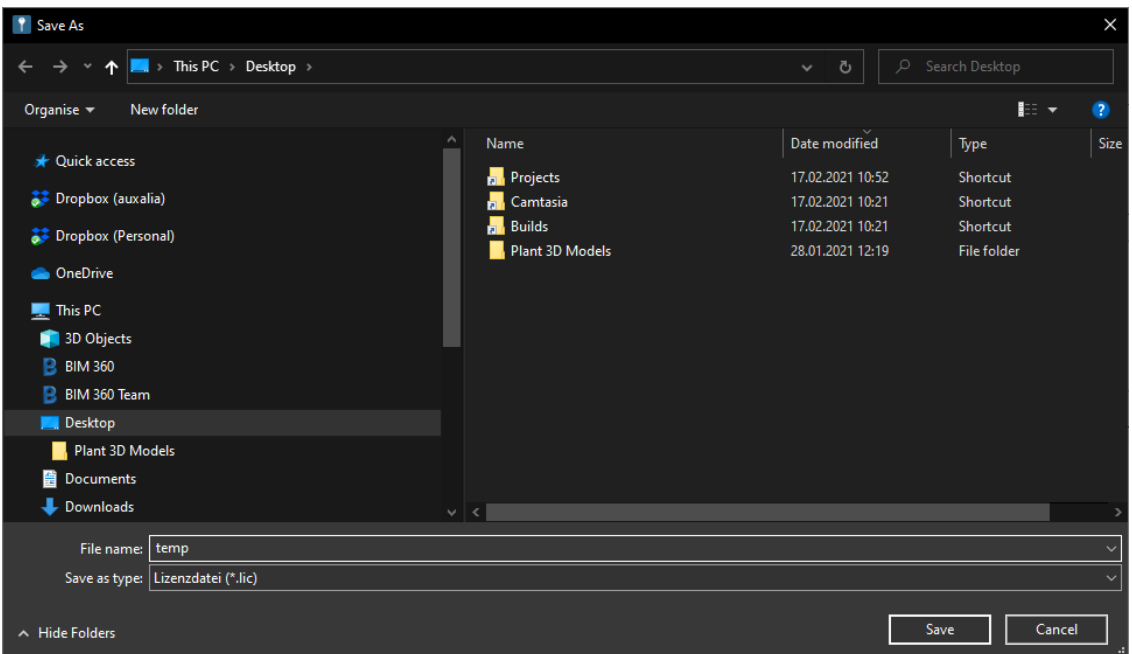

### Der Export wird nochmals bestätigt.

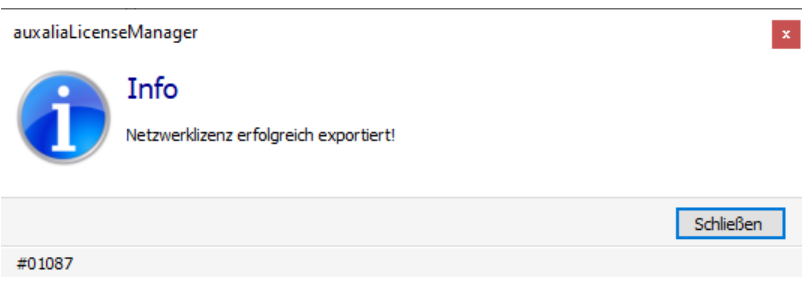

Im auxaliaLicenseManager sehen Sie nun, dass die Lizenz exportiert wurde.

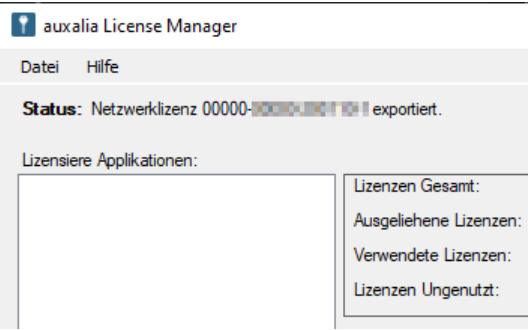

Auf einem anderen Server kann jetzt diese Lizenz importiert und aktiviert werden. Natürlich muss dazu vorher hier der auxaliaLicenseManager inkl. auxaliaLicenseServer installiert sein.

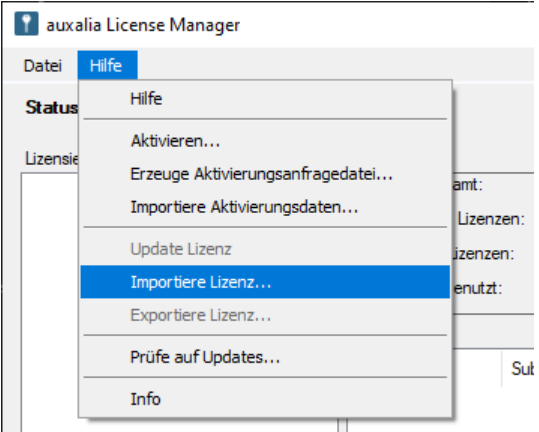

#### Die LIC Datei auswählen.

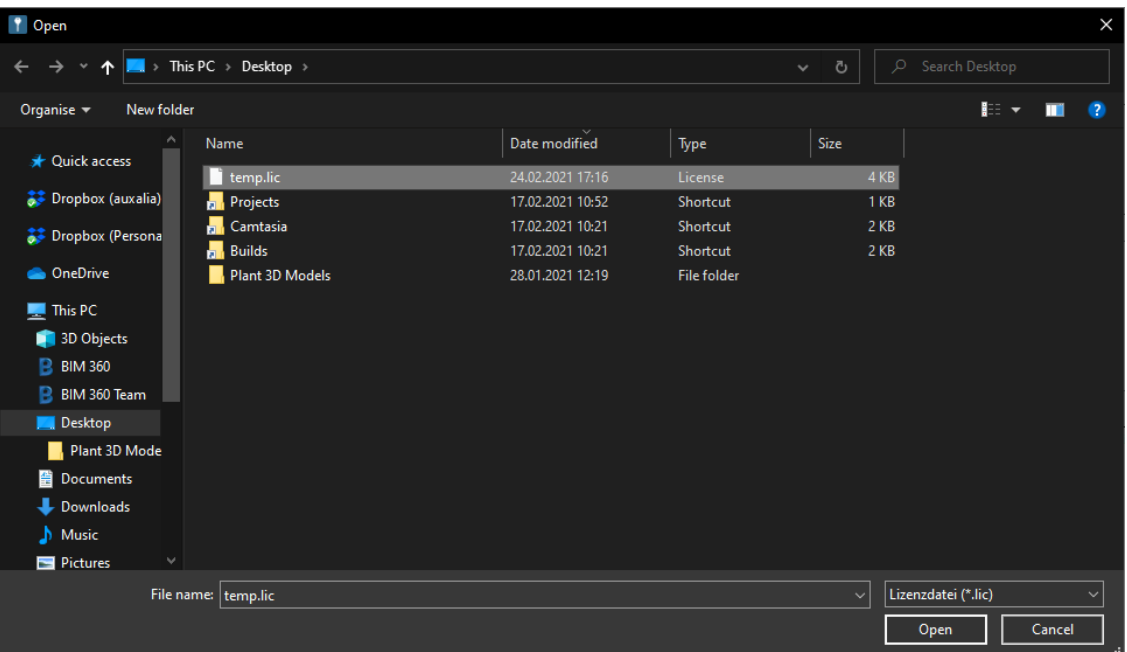

Wieder eine entsprechende Abschlussmeldung.

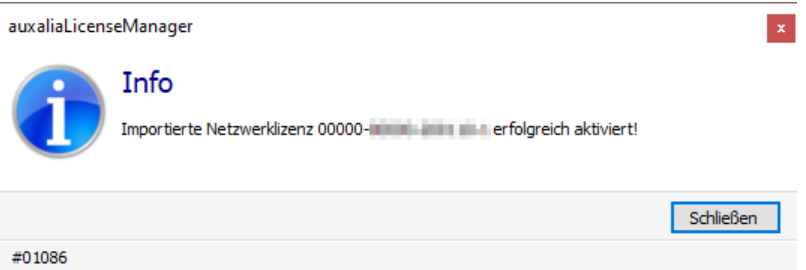

Sie sehen wieder Ihre Produkte und Lizenzen.

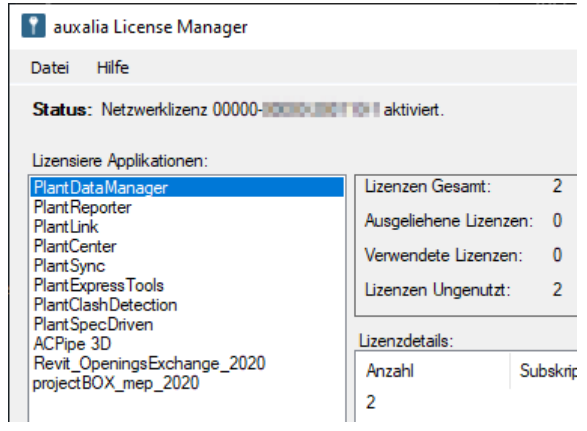

### <span id="page-54-0"></span>**2.3.6 Proxy-Einstellungen**

Bei Bedarf können auch Proxy-Einstellungen verwendet werden, damit Aktivierung und Updates funktionieren. Diese Einstellungen werden normalerweise vom IT Personal durchgeführt.

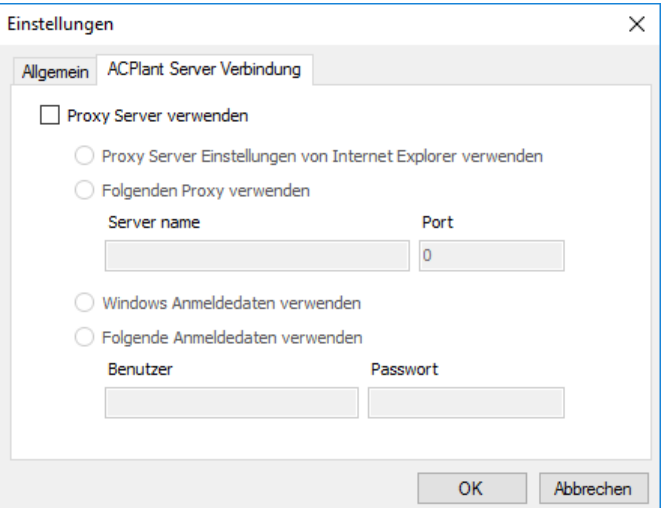

### <span id="page-54-1"></span>**2.3.7 Infobox**

Die Infobox enthält, ähnlich wie bei den Autodesk Produkten, eine Zusammenfassung über die Produktdaten.

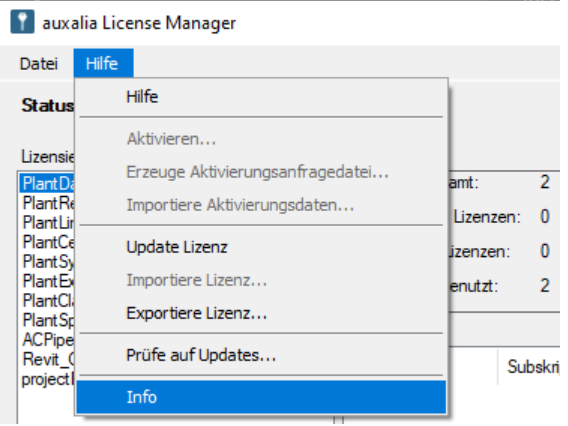

Der Inhalt der Infobox weicht von Tool zu Tool ab.

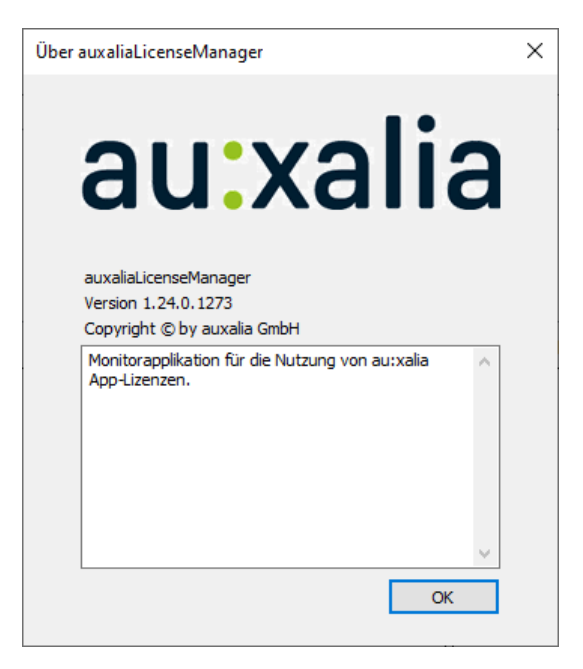

### <span id="page-56-0"></span>**2.3.8 Tool aktivieren**

Wenn Sie Netzwerklizenzen verwenden, muss bei den Tools auch "Netzwerklizenz" verwendet werden. Beim Servernamen geben Sie entweder den Namen Ihren Lizenzservers auf dem der auxaliaLicenseServer Dienst läuft an, oder die IP-Adresse des Servers.

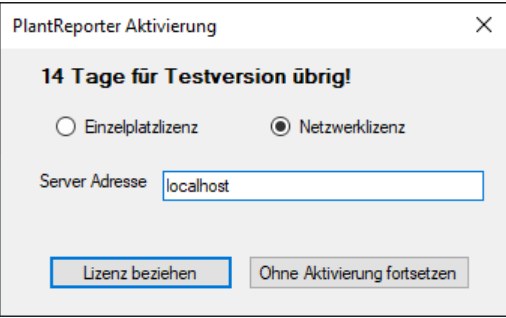

Nachdem Beziehen der Netzwerklizenz sehen Sie die folgende Meldung.

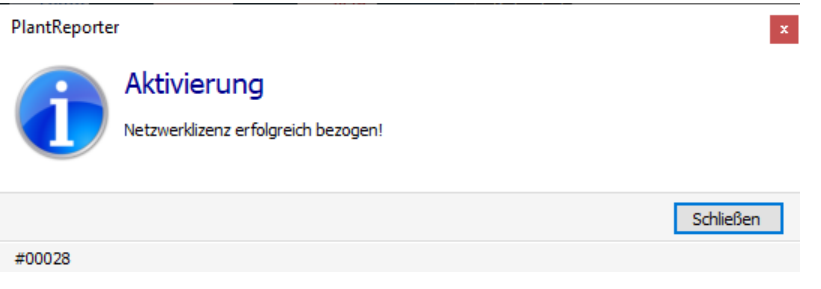

### **58 Quick Installation Guide**

### <span id="page-57-0"></span>**2.3.9 Benutzeroberfläche**

Auf der linken Seite sehen Sie die Auflistung Ihrer freigeschalteten Produkte. Wenn Sie auf eines der Produkte klicken, sehen Sie rechts davon folgende Informationen:

- Lizenzen Gesamt Die Gesamtanzahl der freigeschalteten Lizenzen
- · Ausgeliehene Lizenzen Die Anzahl der ausgeliehenen Lizenzen
- Verwendete Lizenzen Die zur Zeit in Verwendung befindlichen Netzwerklizenzen
- Lizenzen Ungenutzt Die Anzahl der noch freien Lizenzen

*Hinweis: Wenn Sie z.B. 2 Lizenzen Gesamt haben, und 2 Lizenzen ausgeliehen sind, können Sie keine Netzwerklizenzen mehr nutzen. Dazu mehr unter "[Lizenzen](#page-61-0) [ausleihen/zurückgeben](#page-61-0)".*

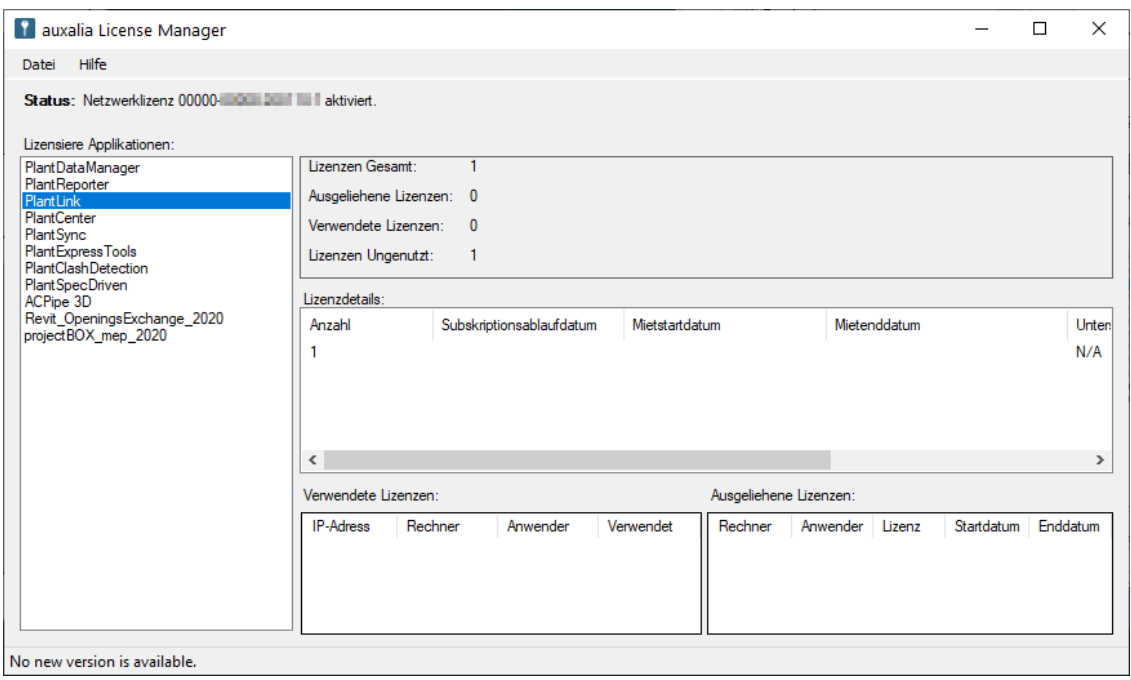

Wenn ein Tool eine Netzwerklizenz nutzt, sehen Sie dieses in der Oberfläche unter "Verwendete Lizenzen".

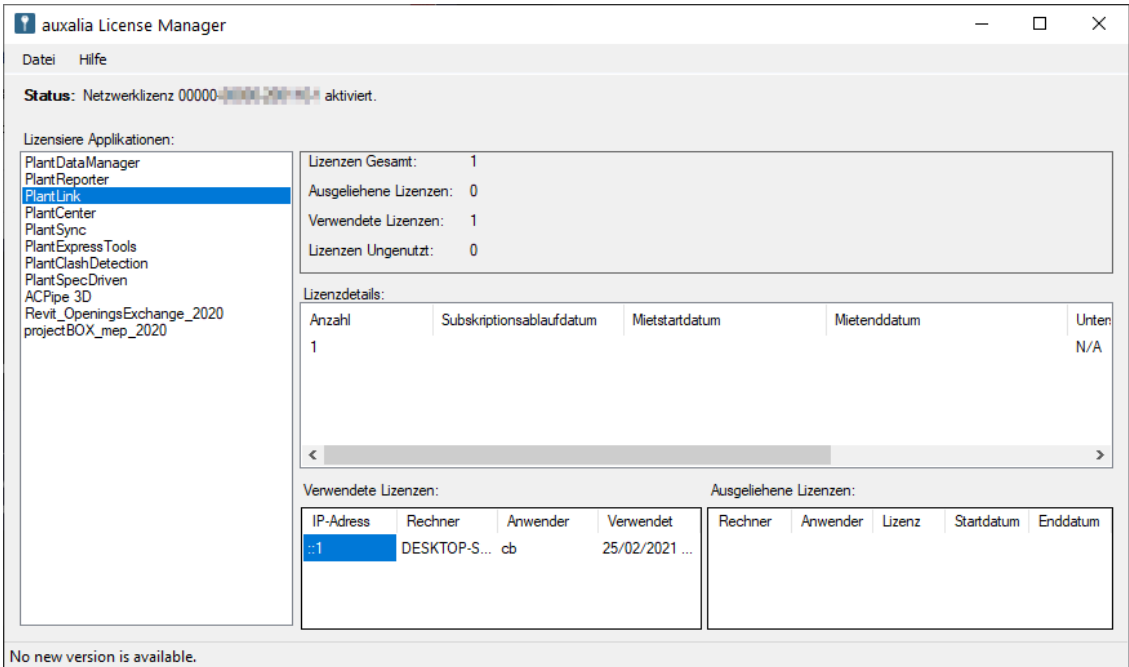

Ausgeliehene Lizenzen sehen Sie unter "Ausgeliehene Lizenzen".

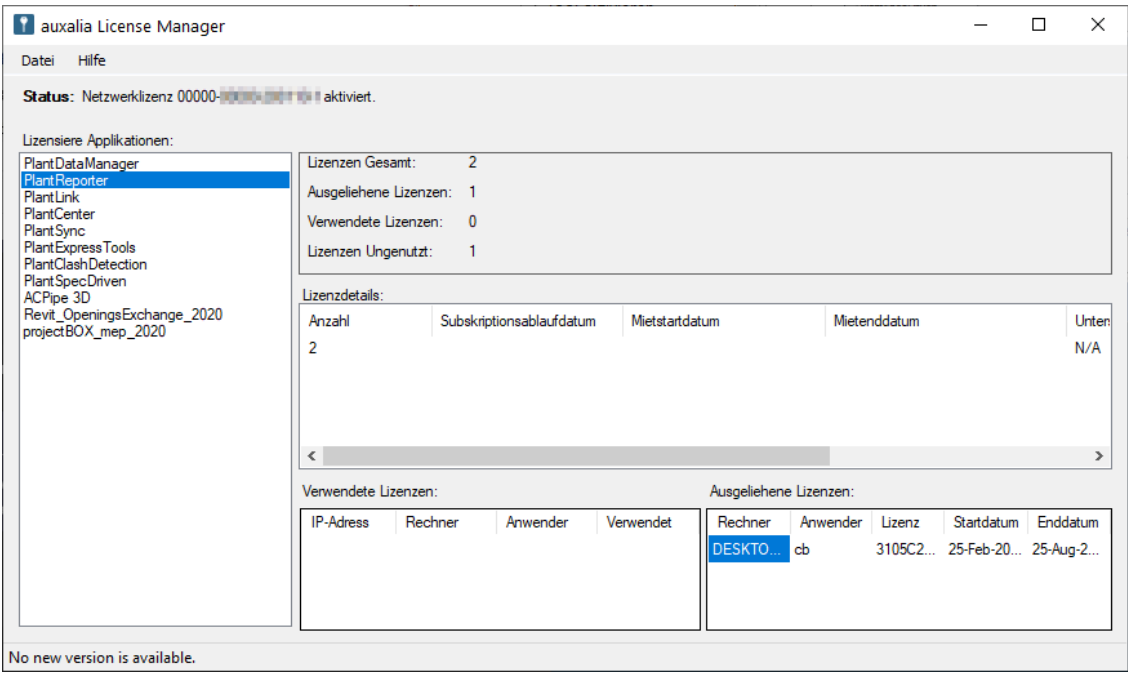

Sollten Sie auch Netzwerkmietlizenzen einsetzen, erscheint ein mittlerer Bereich in dem Sie die Anzahl der Mietlizenzen und deren Zeitraum sehen.

Manche Produkte können auch auf bestimmte Versionen limitiert sein. Wenn dem so ist, sehen Sie das unter "Unterstützte Versionen".

*Hinweis: Mietlizenzen können nicht ausgeliehen werden.*

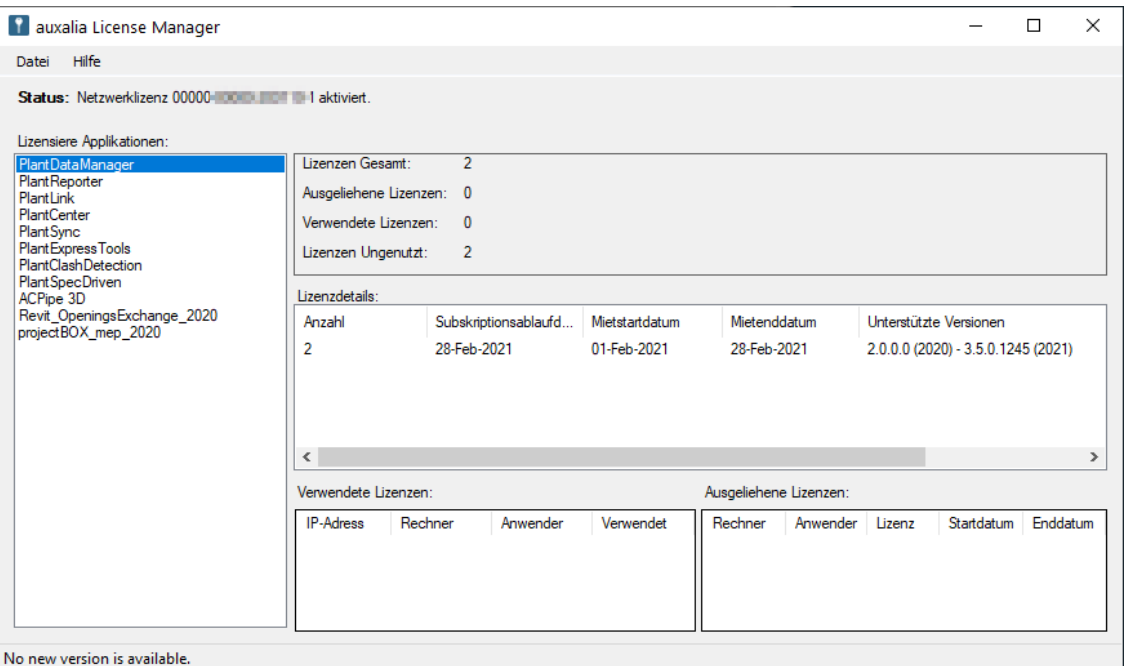

### <span id="page-60-0"></span>**2.3.10 Lizenzen aktualisieren**

Sollte sich an Ihren freigeschalteten Produkten bzw. Lizenzanzahl etwas ändern, wählen Sie den Menüpunkt "Update Lizenz". Der auxaliaLicenseManager nimmt Verbindung zu unserem Server auf und aktualisiert Ihre Produkte/Lizenzanzahl.

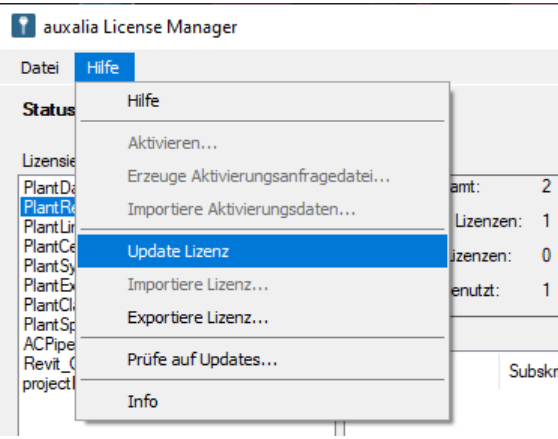

Wieder eine kurze Meldung zum Abschluss.

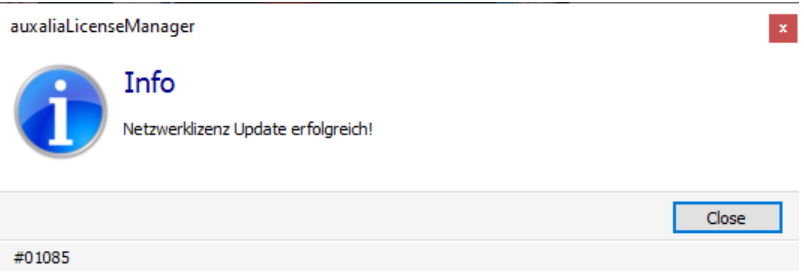

### <span id="page-61-0"></span>**2.3.11 Lizenzen ausleihen/zurückgeben**

Die einzelnen Tools können Netzwerklizenzen ausleihen. Das kann notwendig sein, wenn der Rechner z.B. zum Kunden oder ins Home Office mitgenommen werden soll. Dadurch hat man keine funktionelle Einschränkung.

### **Mietversionen können nicht ausgeliehen werden.**

Um die Lizenz ausleihen kann, wählt man den entsprechenden Menüpunkt.

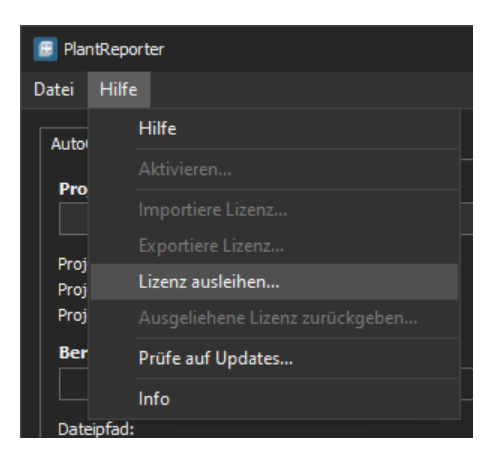

Der Servername oder IP-Adresse steht dann bereits als Lizenzservername in der Dialogbox. Anschließend einfach auf "Lizenz ausleihen" klicken.

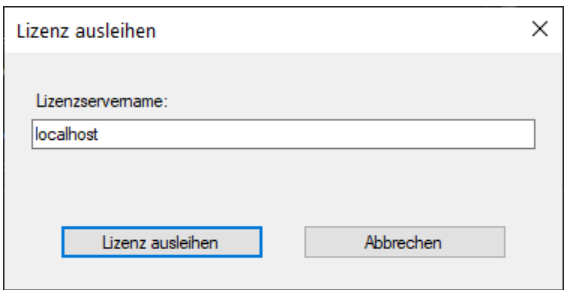

Abschließend wieder eine Erfolgsmeldung.

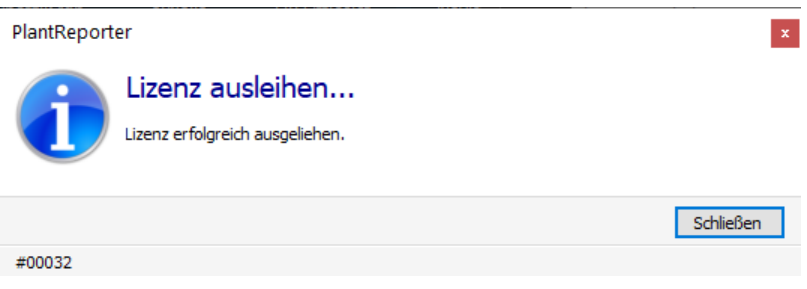

In der Infobox sehen Sie nun eine GUID anstelle eine Netzwerkseriennummer. Desweiteren den Ausleihzeitraum. Netwerklizenzen können maximal 6 Monate ausgeliehen werden. Sollte die ausgeliehene Lizenz nicht innerhalb dieser 6 Monate zurückgegeben worden sein, wird die Lizenz automatisch deaktiviert und am Server wird die Lizenz ebenfalls automatisch wieder zurückgegeben.

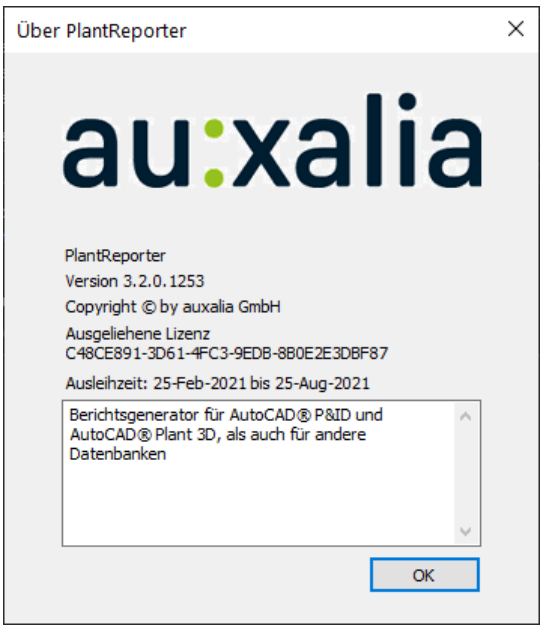

Zum Zürückgeben der Lizenz den entsprechenden Menüpunkt wählen.

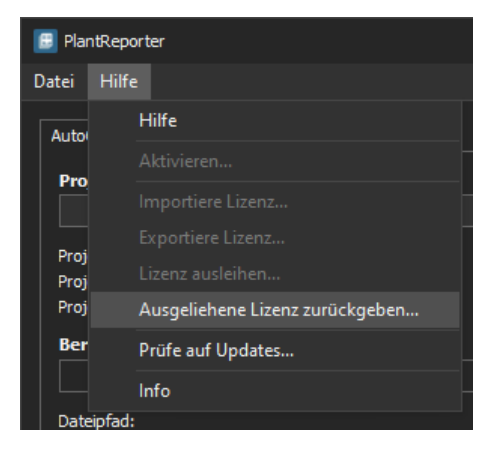

Auch hier ist der Servernamen bzw. IP-Adresse wieder automatisch eingetragen.

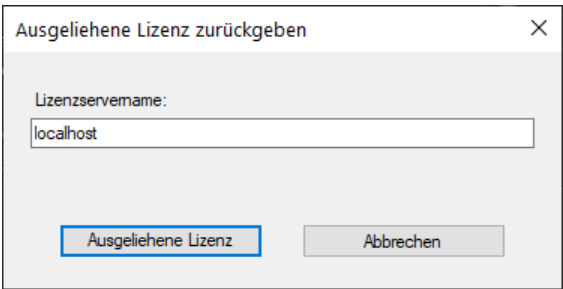

Und wieder die Abschlussmeldung.

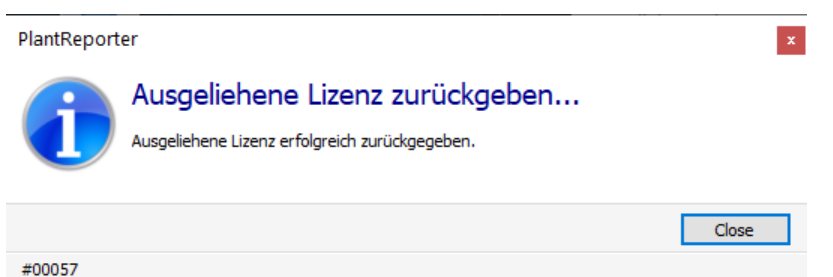

### <span id="page-63-0"></span>**2.3.12 Lizenz zurücksetzen**

Sollte ein Rechner mit einer ausgeliehenen Netzwerklizenz abhanden kommen (Diebstahl, Festplattencrash oder ähnliches) und die ausgeliehene Netzwerklizenz damit verloren gegangen sein, schreiben Sie und eine einfache Email an [support@auxalia.com](mailto:support@auxalia.com) mit den folgenden 3 Angaben.

- · Netzwerkseriennummer
- · Produkt
- · GUID der verlorenen Lizenz

Damit Sie die GUID nicht abtippen müssen, klicken Sie auf die GUID (im Bild blau) und drücken STRG+C um den Wert zu kopieren. Diese Wert können Sie dann in die Email kopieren.

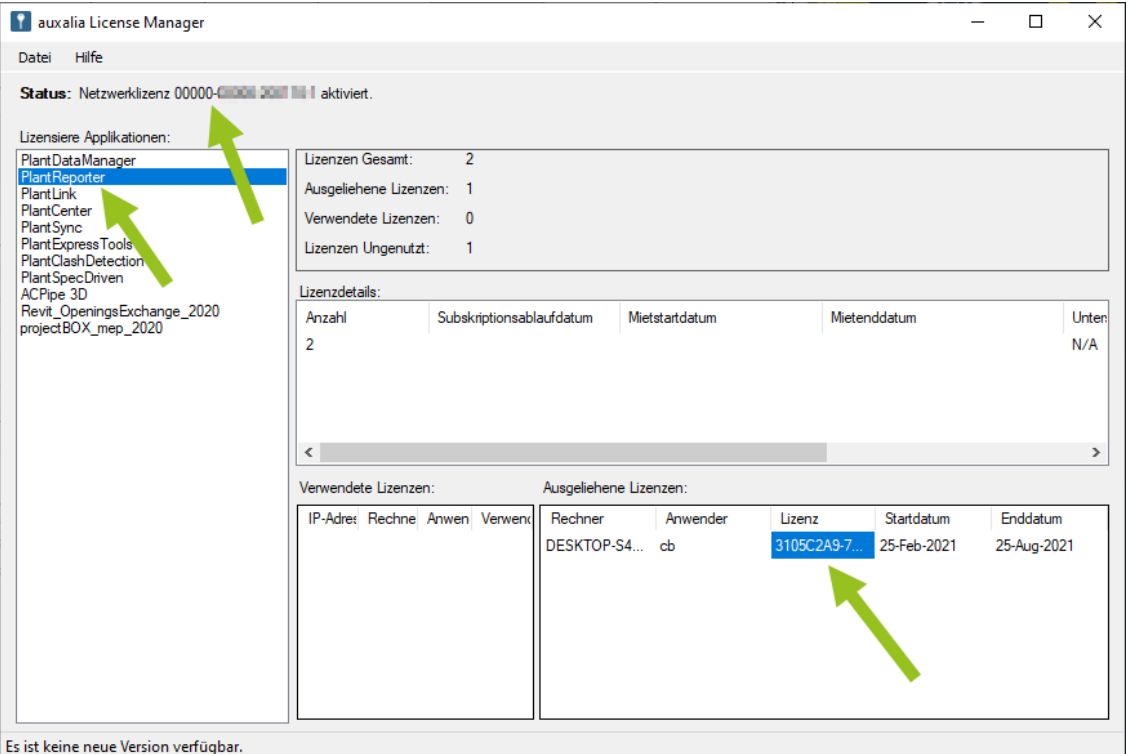

Nachdem wir auf unserer Seite die Lizenz zurückgesetzt haben, aktualisieren Sie einfach wieder Ihre Lizenzen.

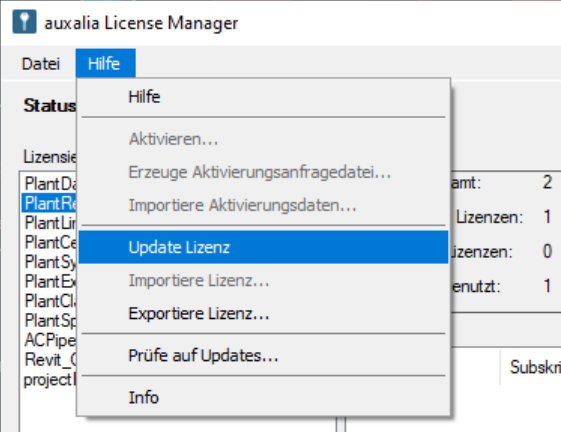

## <span id="page-65-0"></span>**2.4 Fehlerbehebung**

Wenn alle unten aufgeführten Lösungen fehl schlagen, dann senden Sie eine Email an [support@auxalia.com.](mailto:support@auxalia.com)

### <span id="page-65-1"></span>**2.4.1 Fehler beim Verbindunden zum auxalia Server**

Wenn ein Produkt aktiviert werden soll und man auf "Aktivieren" klickt...

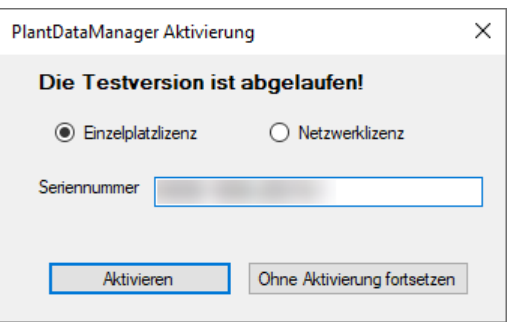

...kommt nach ein paar Sekunden diese Fehlermeldung.

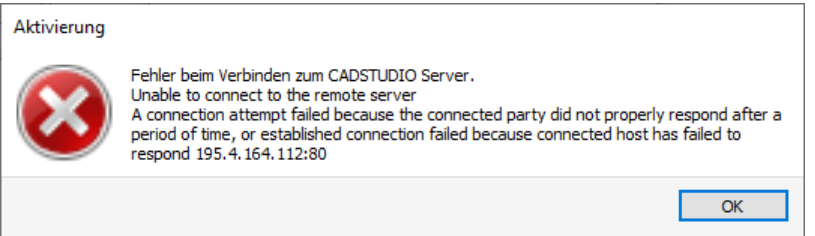

Das bedeutet, dass das Produkt den auxalia Lizenzserver nicht erreichen kann.

Überprüfen Sie ob Port 80 auf Ihrem Rechner nicht geblockt ist. Testen Sie die Erreichbarkeit unseres Servers mit dem folgenden Link:

<http://adsl.acplant.com/Activation/test>

### <span id="page-65-2"></span>**2.4.2 Lizenz Service nicht erreichbar**

Nach dem Start des auxaliaLicenseManager sucht dieser nach dem auxaliaLicenseServer Dienst.

Nach einer gewissen Zeit erscheint die Meldung: "Lizenz Service nicht erreichbar."

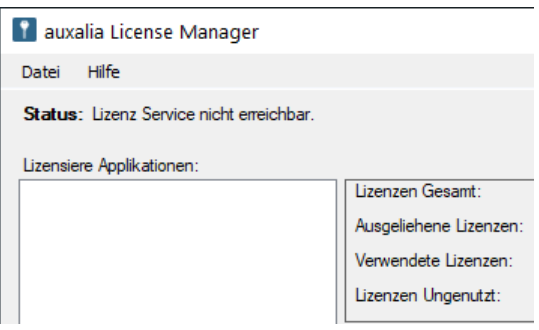

Überprüfen Sie ob der auxaliaLicenseServer Dienst läuft.

Zur Erinnerung: Der Dienst kann auf einem anderen Rechner/Server laufen als der auxaliaLicenseManager.

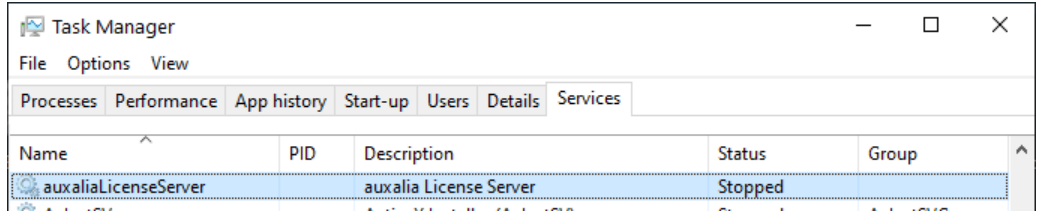